**SVEUČILIŠTE U RIJECI POMORSKI FAKULTET U RIJECI**

**KRISTIJAN MAŠIĆ**

## **VIRTUALNA TRGOVINA**

## **DIPLOMSKI RAD**

Rijeka, 2014.

## **SVEUČILIŠTE U RIJECI**

## **POMORSKI FAKULTET U RIJECI**

# **VIRTUALNA TRGOVINA ELECTRONIC COMMERCE**

## **DIPLOMSKI RAD**

Kolegij: Elektroničko poslovanje

Mentor: prof.dr.sc. Dragan Čišić

Student/studentica: Kristijan Mašić

Studijski smjer: Elektroničke i informatičke tehnologije u pomorstvu

JMBAG: 0112038627

Rijeka, rujan 2014.

Student/studentica: Kristijan Mašić Studijski program: Elektroničke i informatičke tehnologije u pomorstvu JMBAG: 0112038627

## **IZJAVA**

Kojom izjavljujem da sam diplomski rad s naslovom VIRTUALNA TRGOVINA izradio samostalno pod mentorstvom prof.dr.sc. Dragan Čišić.

U radu sam primijenio metodologiju znanstvenoistraživačkog rada i koristio literaturu koja je navedena na kraju diplomskog rada. Tuđe spoznaje, stavove, zaključke, teorije i zakonitosti koje sam izravno ili parafrazirajući naveo u diplomskom radu na uobičajen, standardan način citirao sam i povezao s fusnotama i korištenim bibliografskim jedinicama. Rad je pisan u duhu hrvatskoga jezika.

Suglasan sam s objavom diplomskog rada na službenim stranicama.

Student/studentica

Ime i prezime studenta/studentice

## <span id="page-3-0"></span>**SAŽETAK**

Elektronička trgovina je sastavni dio elektroničkog poslovanja te omogućuje kupcima ili korisnicima kupovinu i prodaju robe i usluga ili prijenos novčanih sredstava ili podataka putem mreže. Joomla je CMS sustav otvorenog koda te se koristi za upravljanje sadržajem te omogućuje izradu web stranica i online aplikacija. Joomla se među ostalim sastoji od raznih ekstenzija ili dodataka u koje spada i virtualna trgovina HikaShop koja se koristiti u ovom radu. Ekstenzija virtualne trgovine HikaShop je paket koji sadrži komponentu, module i dodatke (Plugins). Sa ekstenzijom virtualne trgovine u Joomla sustavu se može upravljati proizvodima, kategorijama, cijenama proizvoda, popustima, metodama plaćanja, metodama dostave itd. Ugradnjom virtualne trgovine na internet stranicama te dobrom reklamom i optimizacijom za tražilice, postiže se puno veći raspon kupaca, dostupnost 24 sata dnevno, mogućnost prodaje na velikom području, a uz to su puno manja ulaganja nego u fizičku trgovinu.

Ključne riječi

HikaShop, Joomla, kategorija, proizvod, virtualna trgovina

### <span id="page-3-1"></span>**SUMMARY**

 $E$  – Commerce is integral part of  $E$  – business which allows customers shopping and sale of goods and services or transfer of funds or data through network. Joomla is an open source CMS system, used for content management and allows web development and application development. Joomla, among other consists of various extensions and one of them is HikaShop e – commerce extension which is used in this work. HikaShop package consists of component, modules, plugins and it can managed with products, categories, product prices, discounts, payment methods, shipping methods etc. Integration of e – commerce to a web site, good advertising and SEO can improve customer reach, 24 hours availability, opportunity of sale on large area, and with small investments compared with physical store.

Keywords: HikaShop, Joomla, kategorija, proizvod, virtualna trgovina

## SADRŽAJ

<span id="page-4-0"></span>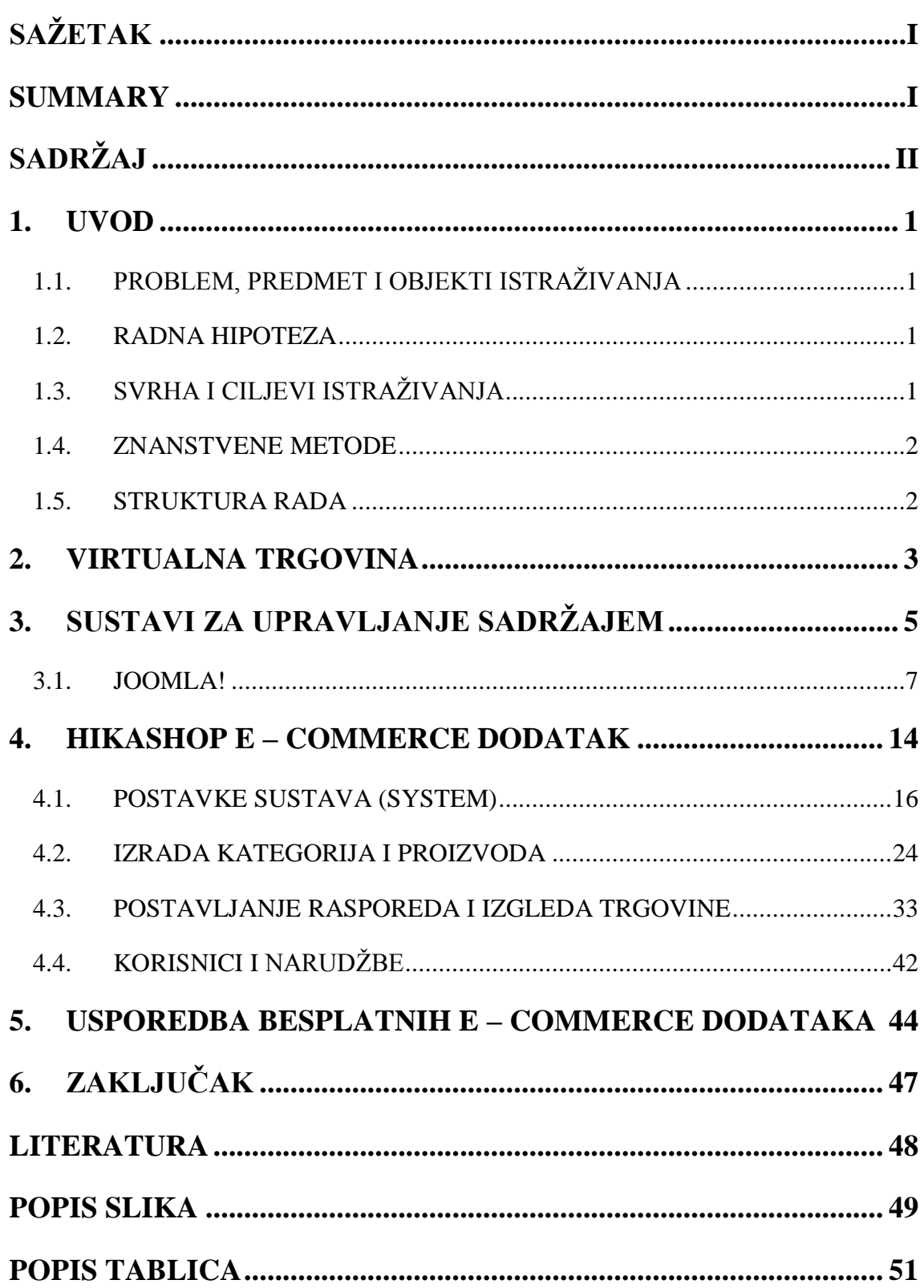

## <span id="page-5-0"></span>**1. UVOD**

### <span id="page-5-1"></span>1.1. PROBLEM, PREDMET I OBJEKTI ISTRAŽIVANJA

Na osnovi relevantnih činjenica o problematici znanstvenog istraživanja može se definirati problem istraživanja: izrada virtualne trgovine zahtjeva viši stupanj znanja i vještina u području razvoja internet stranica te je potrebno provesti veći broj istraživanja prilikom integracije dodatka ili ekstenzije virtualne trgovine u Joomla internet stranicu.

Relevantne spoznaje o problematici i problemu istraživanja predstavljaju znanstvenu podlogu za definiranje predmeta istraživanja: detaljno istražiti i praktično obraditi Joomla sustav i sve njegove komponente. Praktično izraditi i u pismenom radu obrazložiti način i tijek integracije virtualne trgovine i svih njenih komponenata u kompletnu, funkcionalnu Joomla internet stranicu.

Dva su međusobno povezana objekta istraživanja i to: Joomla sustav za upravljanje sadržajem i ekstenzija virtualne trgovine u Joomla sustavu.

### <span id="page-5-2"></span>**1.2. RADNA HIPOTEZA**

Pomoću Joomla sustava i pripadajuće ekstenzije virtualne trgovine je moguće izraditi funkcionalnu internet trgovinu te trgovinu koja po svim karakteristikama i značajkama može konkurirati trgovinama izrađenim u drugim sustavima i platformama.

## <span id="page-5-3"></span>**1.3. SVRHA I CILJEVI ISTRAŽIVANJA**

Svrha i ciljevi istraživanja u ovom diplomskom radu očituju se u sljedećemu: Istražiti i formulirati rezultate istraživanja o Joomla sustavu, njegovim komponentama, o virtualnoj trgovini i ekstenziji virtualne trgovine za Joomla sustav, provesti usporedbu sa ostalim sustavima za izradu virtualne trgovine te izraditi virtualnu trgovinu pomoću Joomla sustava i odgovarajuće ekstenzije virtualne trgovine.

#### <span id="page-6-0"></span>**1.4. ZNANSTVENE METODE**

Prilikom istraživanja, formuliranja i predstavljanja rezultata istraživanja korištene su u odgovarajućim kombinacijama sljedeće znanstvene metode: metoda analize i sinteze, metoda indukcije i dedukcije, metoda apstrakcije i konkretizacije, metoda specijalizacije i generalizacije, statistička metoda, povijesna metoda, komparativna metoda, metoda klasifikacije, metoda deskripcije, metoda kompilacije.

#### <span id="page-6-1"></span>**1.5. STRUKTURA RADA**

Rezultati istraživanja predočeni su u nekoliko međusobno povezanih dijelova. U prvom dijelu, **Uvodu**, navedeni su problem, predmet i objekt istraživanja, radna hipoteza i pomoćne hipoteze, svrha i ciljevi istraživanja, znanstvene metode i obrazložena je struktura rada.

Naslov drugog dijela rada je **Virtualna trgovina**. U tome dijelu rada je u općenitom smislu analiziran pojam virtualne trgovine. Sustavi za upravljanje sadržajem naslov je trećeg dijela rada. U tom dijelu opisani su sustavi za upravljanje sadržajem te je podrobnije istražen i predstavljen Joomla sustav. Naslov četvrtog dijela rada je **HikaShop e – commerce dodatak.** U tom dijelu predočeni su rezultati istraživanja u četiri tematske jedinice, a to su postavke sustava (System), izrada kategorija i proizvoda, postavljanje rasporeda i izgleda trgovine, korisnici i narudžbe. U petom dijelu rada s naslovom **Usporedba besplatnih e – commerce dodataka** dan je pregled i usporedba pojedinih e – commerce dodataka i platformi. U posljednjem dijelu, **Zaključku**, dana je sinteza rezultata istraživanja kojima je dokazivana postavljena radna hipoteza.

## <span id="page-7-0"></span>**2. VIRTUALNA TRGOVINA**

Virtualna trgovina ili elektronička trgovina (eng. E – commerce) je sastavni dio elektroničkog poslovanja (eng. E – business) te omogućuje kupcima ili korisnicima naručivanje proizvoda putem interneta. Kupovanje preko interneta je često najbrži i najjeftiniji način kupovine nekog proizvoda.[1]

Općenito, elektronička trgovina je kupovina i prodaja robe i usluga ili prijenos novčanih sredstava ili podataka preko elektroničke mreže, većinom interneta.[2]

Ove poslovne transakcije mogu biti:

- $\triangleright$  B2B (Business to Business)
- $\triangleright$  B2C (Business to Customer)
- $\triangleright$  C2C (Customer to Customer)
- $\triangleright$  C2B (Customer to Business)

B2B se odnosi na razmjenu roba i usluga između organizacija. B2C je poslovanje orijentirano prema kupcu. C2C je poslovanje između krajnjih kupaca. C2B se odnosi na poslovanje krajnjeg kupca sa organizacijom.

Elektronička trgovina se sastoji od primjene raznih aplikacija kao što su e – mail, fax, online katalozi i košarice, elektronička razmjena podataka, FTP (File Transfer Protocol) i internet servisi. Prednosti elektroničke trgovine su stalna dostupnost, brzina pristupa, veća ponuda robe i usluga, pristupačnost i rasprostranjenost. Virtualna trgovina se smatra najprofitabilnijim oblikom trgovine zbog jednostavnosti i niskih troškova. Kupovina je moguća u bilo koje vrijeme, veliki je raspon kupaca, nema plaćanja zakupa poslovnog prostora i sl. Lokacija proizvoda nije važna jer korisnici mogu vidjeti proizvod i pročitati sve informacije koje ih zanimaju direktno na internet stranici.[1,2]

Uspostavljanje fizičkih trgovina zahtijeva velika ulaganja u infrastrukturu, prostor, zaposlenike i ostalu opremu. To je puno ulaganja ukoliko se želi ostvariti prodaja na velikom području. Organiziranje internet maloprodaje je jeftinije, obzirom da sve fizičke trgovine zamjenjuje jedna internet stranica. Internet trgovina je dostupna 24 sata dnevno pa tako i vidljiva svim poslovnim partnerima i potencijalnim kupcima, koji u svakom trenutku mogu saznati sve ono što im je potrebno za sklapanje nekog poslovnog ugovora ili kupovinu.

Kupac putem interneta može doći do svih potrebnih informacija o poduzeću, proizvodima i uslugama, uvjetima i načinu naručivanja i plaćanja, garanciji, mogućnostima za zamjenu kupljenih proizvoda i sl. [1]

Prednost interneta je i što se informacije mogu puno brže izmijeniti u odnosu na ostale medije. Sve informacije na internet stranicama se mogu vrlo brzo promijeniti te su odmah dostupne svima kojima su te informacije potrebne. Za razliku od drugih medija, internet jedini nudi interaktivnost. Korisnici mogu na internet stranici i trgovini saznati sve o proizvodima ili uslugama koje ih interesiraju, mogu ih direktno naručiti, uz jednostavno popunjavanje unaprijed pripremljenog upitnika. Kada kupac odabere sve proizvode koji ga zanimaju i koje želi naručiti, mora upisati svoje podatke, odabrati metodu dostave te metodu plaćanja. Najjednostavnije plaćanje je kreditnom karticom. U obrazac na internet stranici upisuje se broj kreditne kartice i time je plaćanje završeno. Što se tiče ostalih načina plaćanja, moguće je bankovnom transakcijom, koristeći paypal i pouzećem. [1]

Nedostaci uključuju ponekad ograničenu službu za korisnike, nemogućnost fizičkog doticaja s proizvodom prije kupnje i potrebno vrijeme za dostavu proizvoda. Postoji i dio ljudi koji imaju strah da će im osobni podaci ili podaci o kreditnim karticama biti kompromitirani. Korištenje sigurnih servera može pomoći ali ni to nije garancija da će informacije ostati privatne. [2]

Kako bi se osigurala sigurnost, privatnost i efikasnost elektroničke trgovine, poduzeća bi trebala autentificirati poslovne transakcije, kontrolirati pristup izvorima kao što su internet stranice za registrirane ili odabrane korisnike, kriptirati komunikacije i implementirati sigurnosne tehnologije kao što je SSl (Secure Socket Layer – omogućuje sigurnu komunikaciju preko interneta za razne aplikacije) protokol. [2]

## <span id="page-9-0"></span>3. SUSTAVI ZA UPRAVLJANJE SADRŽAJEM

CMS (eng. Content Management System) sustavi su sustavi za upravljanje sadržajem web stranica. Općenito omogućuju klasifikaciju, organizaciju, povezivanje i ostale oblike uređivanja sadržaja. Sadržaj može biti obični tekst, slike, glazba, video, dokumenti ili bilo što drugo.

CMS se sastoji od dva dijela: aplikacije za upravljanjem sadržaja CMA (eng. Content Management Application) i aplikacije za dovođenje sadržaja CDA (eng. Content Delivery Application). CMA dio dopušta administratoru koji možda nije upoznat sa HTML (eng. Hypertext Markup Language) jezikom da upravlja sa stvaranjem, mijenjanjem i micanjem sadržaja sa web stranice bez potrebe ekspertnog znanja. CDA dio koristi i sastavlja te informacije kako bi ažurirao web stranicu. Značajke CMS sustava mogu varirati, ali većina se koriste za objavljivanje bazirano na webu, upravljanje formatom, kontrolu revizije i indeksiranje, pretraživanje i dohvaćanje.[3]

Značajka objavljivanja baziranog na webu dopušta pojedincima korištenje predloška ili skupa predložaka, raznih alata kako bi stvorili ili mijenjali web sadržaj. Upravljanje formatom omogućuje da dokumenti, uključujući elektroničke dokumente i skenirane dokumente, budu oblikovani u HTML ili PDF za web stranicu. Kontrola revizije omogućuje da sadržaj bude nadograđen na noviju verziju ili vraćen na stariju verziju. Također prati bilo kakve promjene na datotekama uzrokovane od pojedinaca. Značajka indeksiranja, pretraživanja i dohvaćanja omogućuje CMS sustavu da indeksira sve podatke unutar organizacije, a pojedinci mogu koristeći ključne riječi pretraživati podatke koje onda CMS sustav dohvaća.[3]

Među najpoznatijim CMS sustavima su Joomla!, Drupal, Wordpress, a u ovom radu izrada virtualne trgovine će biti primijenjena u Joomla! CMS sustavu. Što se tiče popularnosti CMS sustava, ne – CMS internet stranica ima oko 77%, Wordpress 12,7%, Joomla 2,4%, Drupal 1,4% i ostalo 6,3%.[4]

Na tablici 1. je prikazana CMS sustava Joomla!, Drupal i Wordpress.

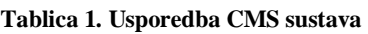

<span id="page-10-0"></span>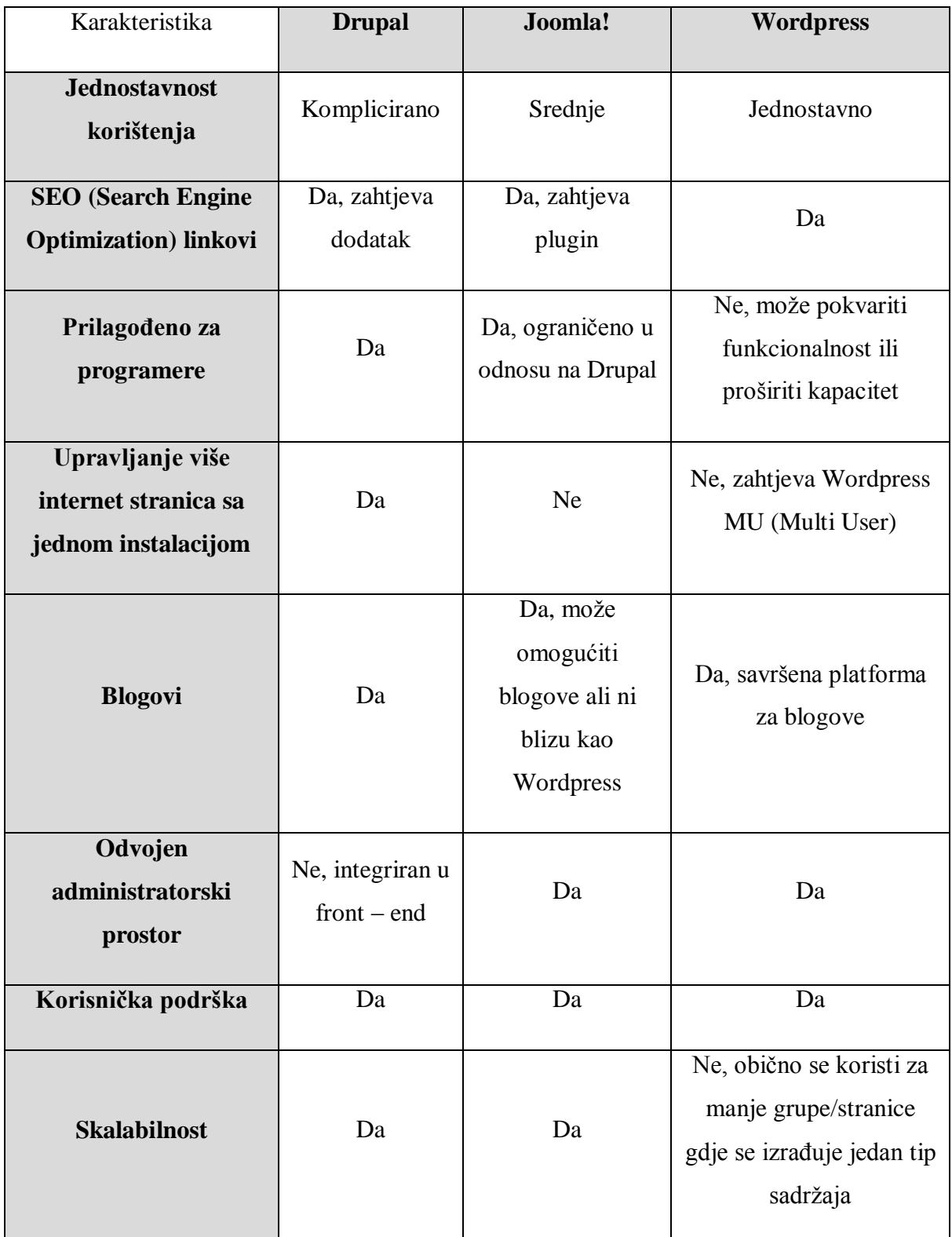

Izvor: Izradio Kristijan Mašić prema CMS comparison – WordPress vs Joomla vs Drupal, 04.04.2014., <http://uniqwebtech.com/cms-comparison-wordpress-vs-joomla-vs-drupal/>

#### <span id="page-11-0"></span>**3.1. JOOMLA!**

Joomla je CMS sustav za upravljanje sadržajem otvorenog koda (eng. open source) koji omogućuje izradu web stranica i online aplikacija. Pisana je u PHP (Hypertext Preprocessor) programskom jeziku te se koristi MySQL baza za pohranu podataka. Joomla nudi razne opcije kao što su upravljanje tekstom i slikama, prikaz sadržaja u RSS  $-$ u, PDF  $-$ u i verziji za ispis, razni moduli, upravljanje banerima i anketama, tražilicom i kontakt formom.[5]

Za sve ostale opcije kojima se moţe upravljati u Joomla sustavu, postoje ekstenzije ili dodaci koji se mogu instalirati naknadno preuzimajući ih sa Joomla internet stranice ili nekih drugih izvora. Tako je npr. moguće ugraditi u internet stranicu multimedijalne galerije, prikaz lokacije u google kartama, virtualnu trgovinu itd. [5]

Joomla omogućuje organizaciju internet sadržaja te se u početku mora zamisliti kao sadržaj struktura, a ne kao internet stranica.

U jednostavnom objašnjenju Joomla web stranica dinamički povezuje ova tri elementa :

- $\triangleright$  Sadržaje koji su spremljen u bazi podataka i nazivaju se članci (eng. Articles)
- $\triangleright$  Module, dodatne dijelove posebnog sadržaja također spremljenog u bazu podataka
- ► Predložak (eng. Template), koji kontrolira dizajn i prezentaciju (fontove, boje i raspored)

Nakon instalacije Joomla web stranice, slijedi prijava u administratorsko sučelje Joomla stranice. Izgled administratorskog sučelja je prikazan na slici 1.

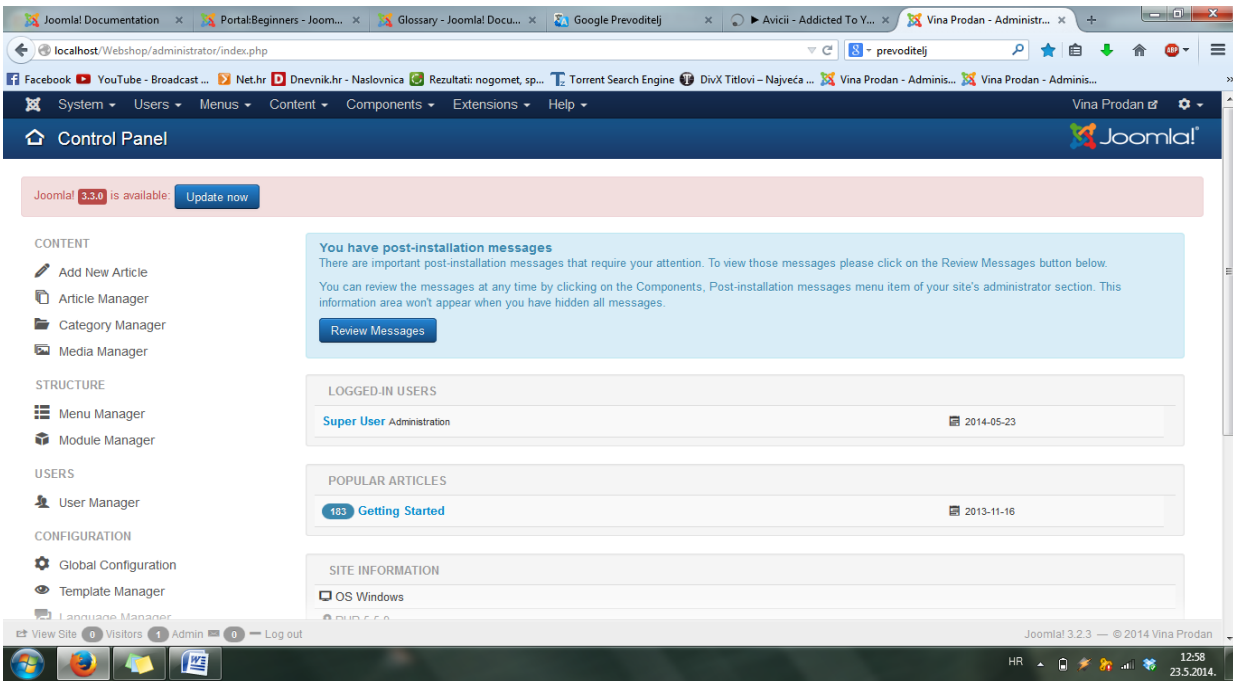

#### <span id="page-12-0"></span>**Slika 1. Administratorsko sučelje Joomla internet stranice**

Izvor: izradio Kristijan Mašić

Prije početka izrade stranice potrebno je napraviti plan za sadržaj web stranice po kategorijama. Zatim se izrađuju članci koji se dodaju pripadajućim kategorijama te će ti članci biti prikazani pod odabirom stavke iz izbornika (eng. Menu). Kategorije se izrađuju u "Category Manageru", a članci u "Article Manageru". Članci su dijelovi sadržaja koji se sastoje od teksta (HTML), moguće i sa poveznicama na druge resurse (npr. slike). Članci su osnovne jedinice informacija u sustavu sadržaja i na dnu hijerarhije sadržaja. Svaki članak moţe biti u najviše jednoj kategoriji. TakoĎer članci mogu biti i nekategorizirani, bez da su povezani sa nekom kategorijom. Ovako izgleda hijerarhija sadržaja sa kategorijama i člancima:

- $\triangleright$  Kategorija  $\rightarrow$  Članci
- $\triangleright$  Kategorija  $\rightarrow$  Pod-kategorija  $\rightarrow$  Članci
- $\triangleright$  Kategorija  $\rightarrow$  Pod-kategorija  $\rightarrow$  Pod-kategorija  $\rightarrow$  Članci

Na slici 2. i slici 3. se može vidjeti primjer izrade kategorije i članka.

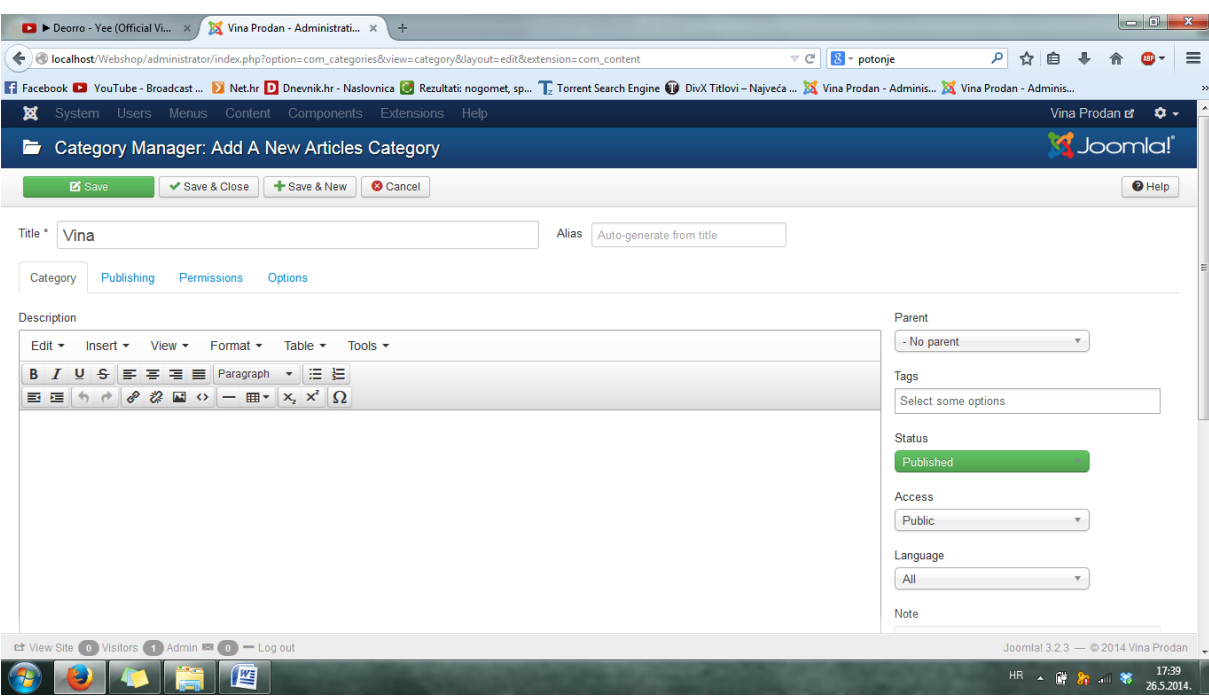

#### <span id="page-13-0"></span>**Slika 2. Izrada nove kategorije**

Izvor: izradio Kristijan Mašić

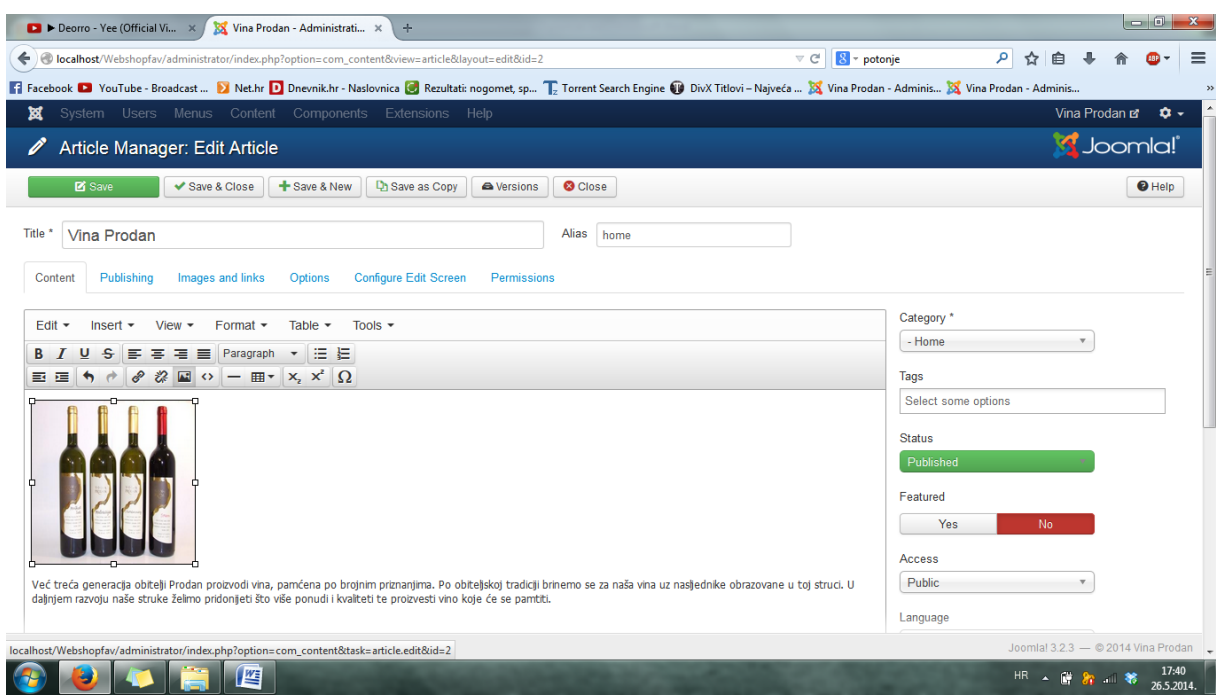

#### <span id="page-13-1"></span>**Slika 3. Izrada novog članka**

Izvor: izradio Kristijan Mašić

Svaki dio Joomla stranice treba metodu po kojoj će prikazivati i spremati njen sadržaj logički. Najuobičajenija metoda je korištenjem kategorija i pod-kategorija. Neki od tipova sadržaja koji mogu biti kategorizirani su članci, baneri (reklame), kontakti itd.

Nakon što su kategorije i članci napravljeni, potrebno ih je povezati sa izbornikom kako bi prikazali članke pod nekom stavkom u izborniku. Izbornik je skup stavki izbornika koje se koriste za navigaciju web stranice. Svaka stavka izbornika definira url prema stranici na web stranici i postavke koje kontroliraju sadržaje (članke, liste kategorija, označene stavke itd.) i stil (modul(e), raspored) na toj stranici. Svaki izbornik ima svoj tip izbornika, a izbornici se mogu podešavati u "Menu Manageru". Kada se napravi izbornik, on neće automatski biti prikazan na web stranici. Da bi se to ostvarilo, mora se postaviti modul izbornika kako bi se on prikazivao na web stranici. Svaki izbornik može biti prikazan sa jednim ili više modula, znači može biti na više pozicija na web stranici. Na slici 4. je prikazana izrada stavke izbornika koja prikazuje jedan članak.

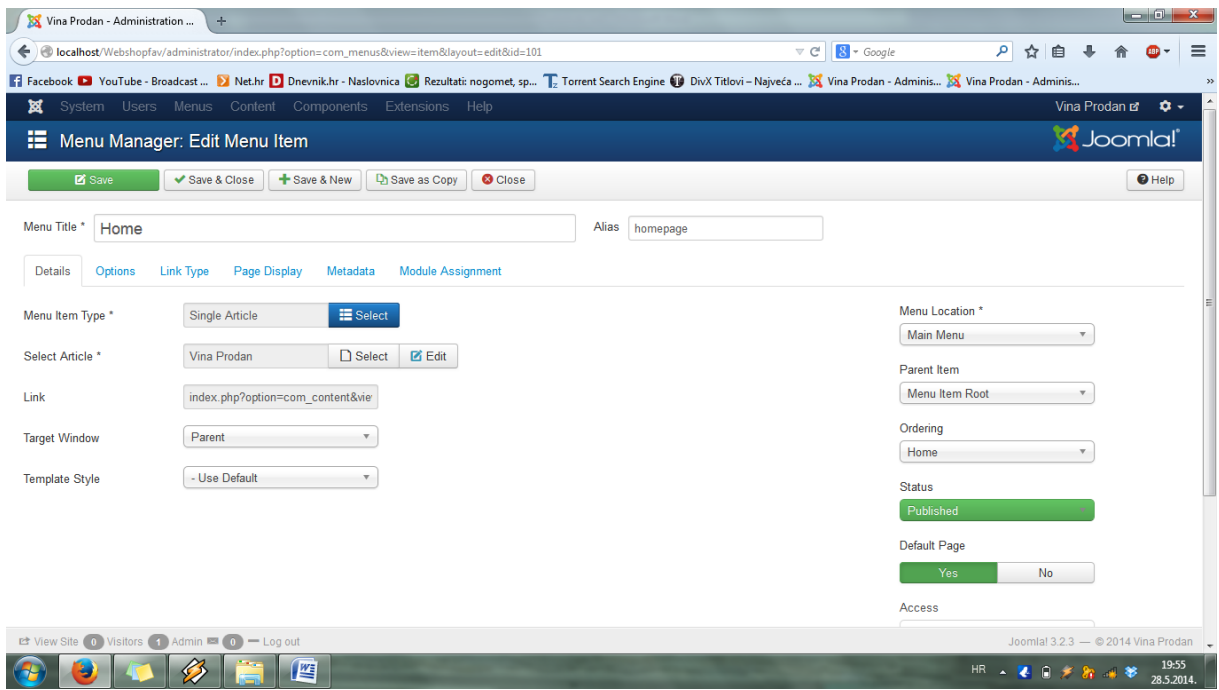

<span id="page-14-0"></span>**Slika 4. Stavka izbornika povezana sa člankom**

Izvor: izradio Kristijan Mašić

Moduli su jednostavne i fleksibilne ekstenzije koja se koriste za prikazivanje stranice. Podijeljeni su po pozicijama na stranici koje su napravljene ovisno o odabranom predlošku za web stranicu. Dizajneri predložaka imaju kontrolu nad pozicijama modula tako da svaki predložak može imati različiti broj i naziva pozicija. Moduli su obično "kutije" raspoređeni oko komponente na tipičnoj stranici. Moduli su dodijeljeni stavkama izbornika tako da možemo odlučiti na kojim stranicama će se prikazivati, a na kojim ne. Neki moduli mogu i biti povezani sa komponentama, npr. "Latest News" i prikazuju poveznice na najnovije sadržaje web stranice.

Međutim, moduli ne moraju biti povezani s komponentama ni sa bilo čim, oni mogu biti samo statički HTML ili tekst. Module možemo stvarati, mijenjati i brisati u "Module Manageru" u Joomla administratorskom sučelju. Na slici 5. prikazan je "Module Manager" sa popisom objavljenih i neobjavljenih modula.

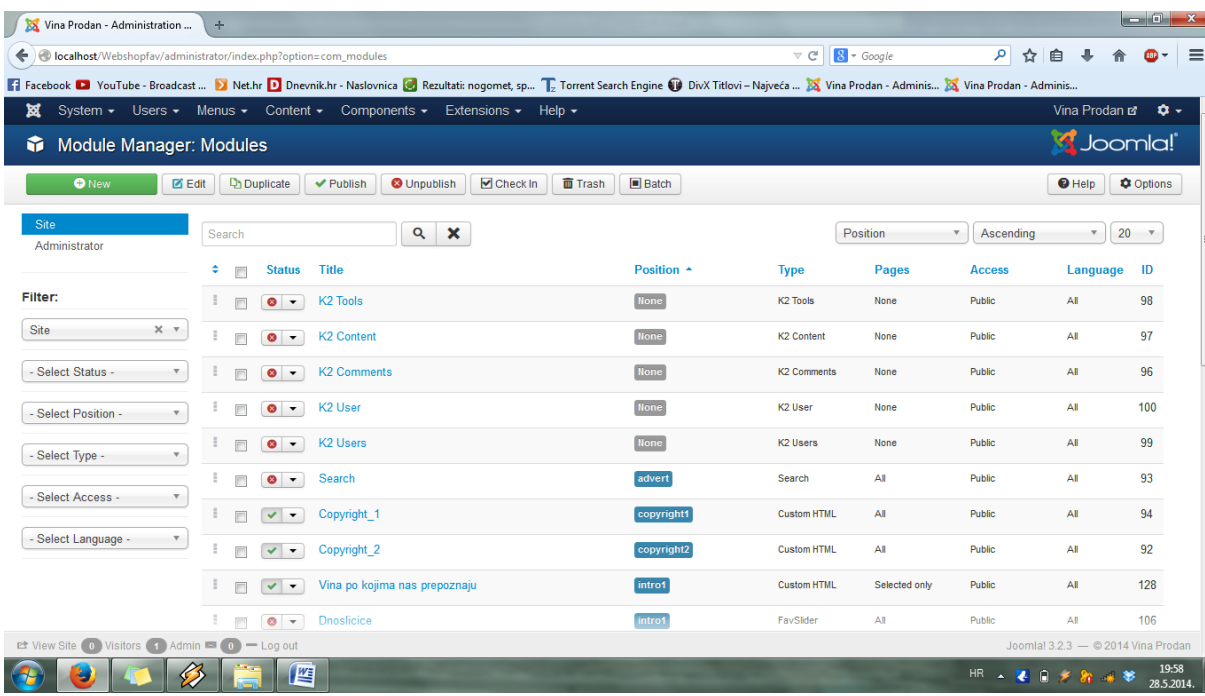

#### <span id="page-15-0"></span>**Slika 5. Module Manager**

Izvor: izradio Kristijan Mašić

Komponente su vrsta Joomla ekstenzija i glavne su jedinice funkcije u Joomli. Mogu se razmatrati kao mini aplikacije. Analogija bi bila kao da je Joomla operativni sustav, a komponente su aplikacije na radnoj površini. Većina komponenata ima dva glavna dijela : administratorski dio i dio za web stranicu.

Najvažniji stavka za izgled i raspored web stranice izrađene u Joomli su predlošci. Predložak je vrsta Joomla ekstenzije te postoji predložak za prednju stranu (eng. Frontend) i zadnju stranu (eng. Back-end) ili administratorsku. Predložak za prednju stranu kontrolira kako je web stranica prezentirana korisniku koji pregledava njen sadržaj. Predložak za zadnju stranu kontrolira kako su administratorski zadaci prezentirani administratoru radi kontrole funkcija upravljanja sadržajem. Ovo uključuje uobičajene zadatke kao što su korisnik, izbornik, članak, kategorija, modul, komponenta, dodatak (eng. Plugin) i upravljanje predloškom. Na slici 6. je prikazan primjer pozicija modula za predložak.

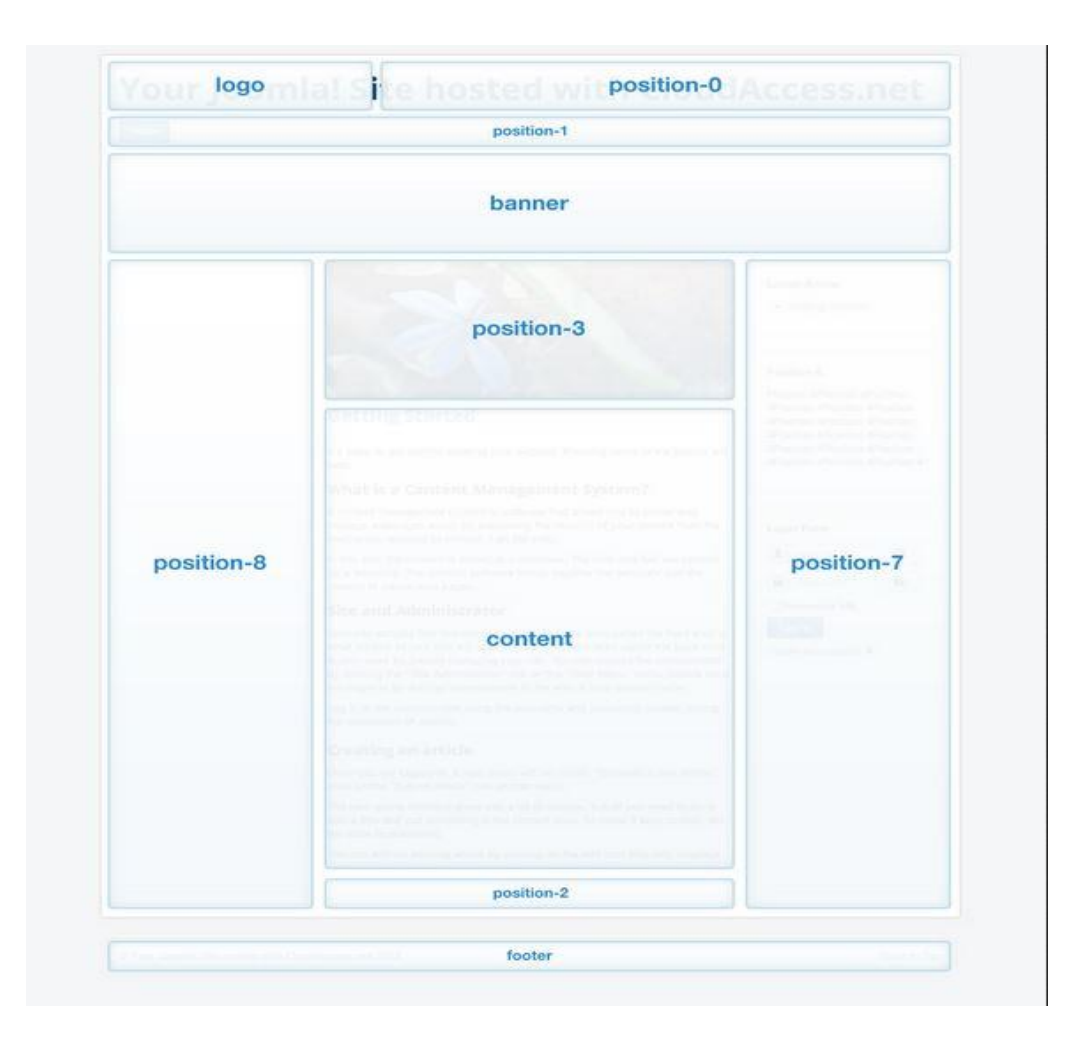

<span id="page-16-0"></span>**Slika 6. Primjer pozicija modula za jedan predloţak**

Izvor: izradio Kristijan Mašić

Gotovo sve spomenuto u dosadašnjem tekstu za Joomlu spada u Joomla ekstenzije. Ekstenzije su softverski paket koje na neki način proširuju Joomla instalaciju. Mali broj ekstenzija je uključen u početnoj Joomla instalaciji ali ih se još mnogo može preuzeti na Joomla web stranici. U Joomla ekstenzije spadaju sljedeće vrste ekstenzija:

- $\triangleright$  Komponente
- $\triangleright$  Jezici
- $\triangleright$  Biblioteka
- > Moduli
- > Paketi
- Dodaci (Plugin)
- $\triangleright$  Predlošci

Ekstenzije u Joomli su vrlo bitne te gotovo svime što upravljamo na web stranici kako bi je poboljšali sa raznim aplikacijama i izgledom se provodi pomoću ekstenzija.

Instalacija ekstenzija je vrlo jednostavna. Nakon pronalaska ekstenzije na Joomla web stranici ili na vlastitim stranicama pojedinih ekstenzija, sve što treba učiniti je skinuti ekstenziju te je u administratorskom sučelju Joomle učitati i instalirati. Ukoliko ima nejasnoća, svaka ekstenzija ima svoje upute za instalaciju i korištenje. Na slici 7. prikazan je "Extension Manager" u kojemu možemo automatski instalirati ekstenzije sa interneta, učitati već skinuti paket ekstenzija te instalirati, a možemo i nadograditi, deinstalirati i pronaći instalirane ekstenzije.

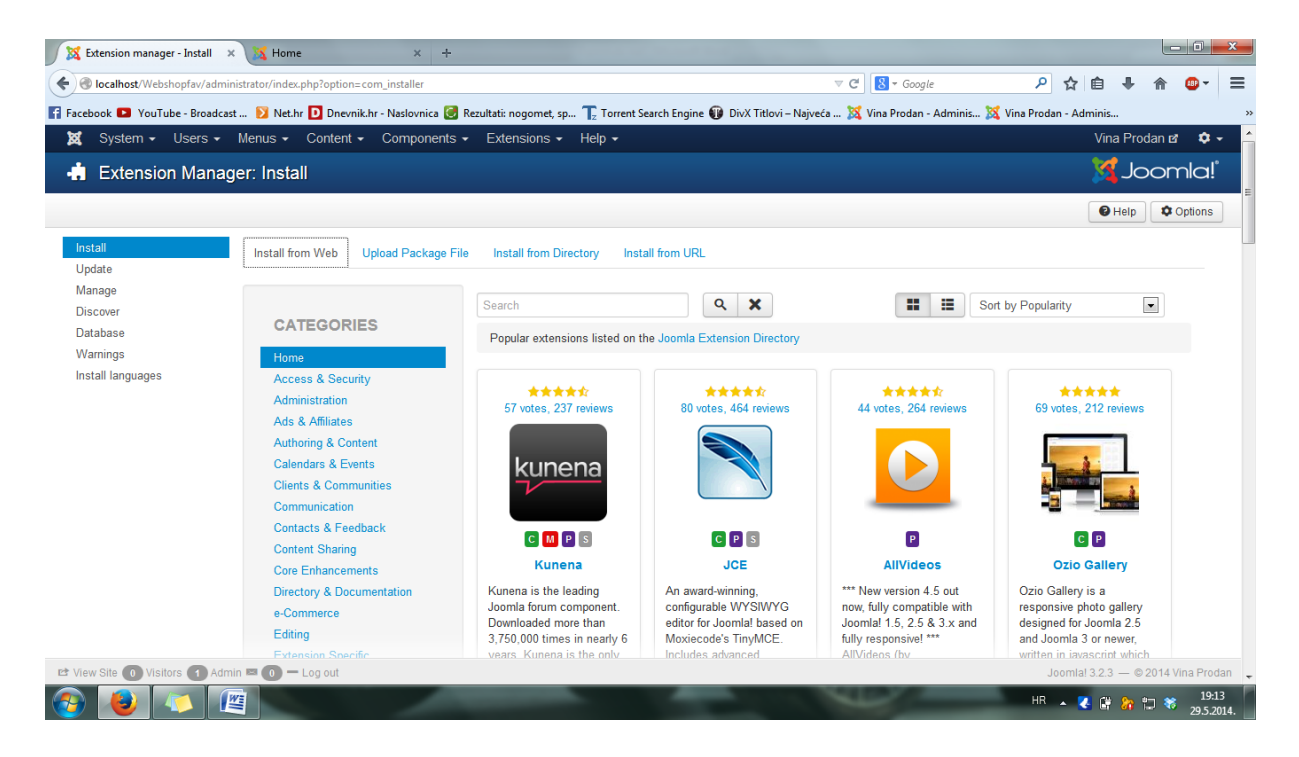

<span id="page-17-0"></span>**Slika 7. Extension Manager**

### <span id="page-18-0"></span>**4. HIKASHOP E – COMMERCE DODATAK**

Kako se pojedina uređivanja stranice i dodatne aplikacije u Joomli provode kroz ekstenzije, tako se i virtualna trgovina ugrađuje u Joomlu kao ekstenzija. Ekstenzija virtualne trgovine je paket i sadrži komponentu, module i dodatke (Plugin). Najvažnije stvari kojima upravljamo ekstenzijom virtualne trgovine u Joomli su proizvodi, kategorije, cijene, popusti, metode plaćanja, metode dostave itd. U Joomli ima na više desetaka plaćenih i besplatnih ekstenzija za izradu virtualne trgovine od kojih sam se ja odlučio za HikaShop. HikaShop je ekstenzija virtualne za Joomlu koji omogućuje upravljanje sadržajem trgovine (kategorije, proizvodi itd.), rukovanje cijenama, personalizaciju trgovine pomoću odgovarajućeg sučelja. Također je moguće upravljati prilagođenim poljima za korisnike, njihovim adresama i proizvodima, prijevod sadržaja trgovine na više jezika, statistika itd.

Kao i što je prije svake izrade stranice potrebno prikupiti podatke te napraviti strukturu stranice po kategorijama i potkategorijama, tako je i za virtualnu trgovinu potrebno napraviti kategorije proizvoda te pridružiti proizvode pojedinoj kategoriji. Struktura trgovine koja se opisuje u ovom radu je prikazana na slici 8.

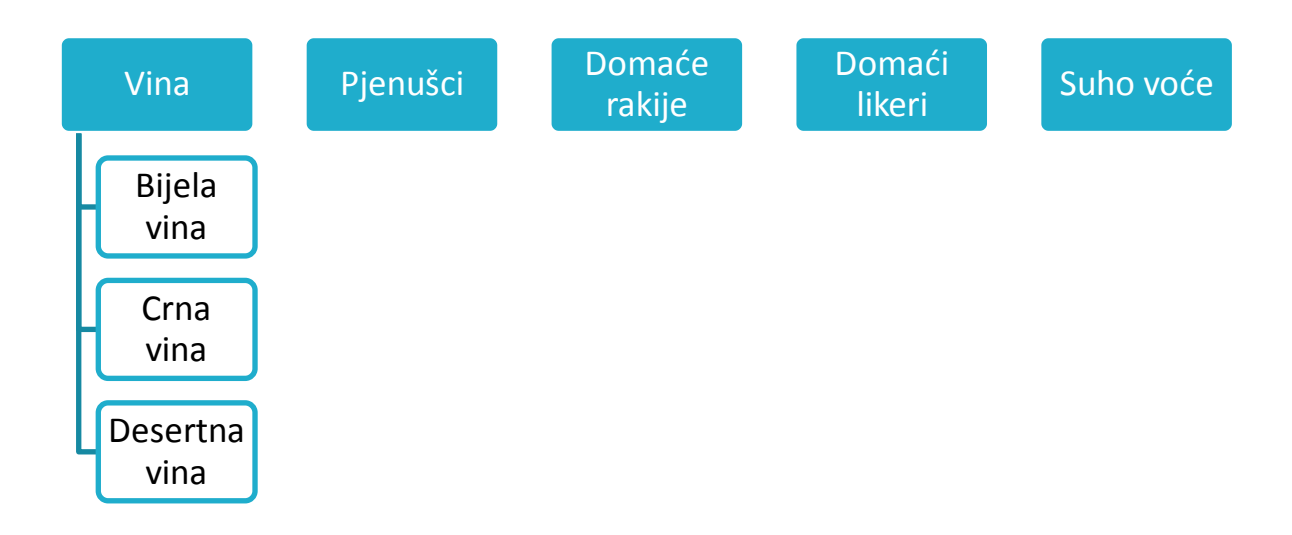

#### <span id="page-18-1"></span>**Slika 8. Kategorije i podkategorije proizvoda**

Sve postavke trgovine, kontrolno sučelje, izrada proizvoda i kategorija, upravljanje modulima, izbornicima i dodacima se može obavljati kroz HikaShop komponentu. Također se mogu naći HikaShop moduli kroz standardni Joomla "Module Manager", a "Menu Manager" sadrži i popis HikaShop izbornika i stavki. Isto tako i dodacima se može pristupiti preko "Plugin Managera" umjesto kroz HikaShop komponentu. Nakon instalacije HikaShop ekstenzije pojavljuje se čarobnjak za osnovne postavke koje postavljamo prema unaprijed zamišljenom izgledu trgovine. Tako se može odmah odrediti koji će moduli i dijelovi izbornika biti objavljeni na početku, da li će se pritiskom na stavku izbornika prikazati proizvodi ili kategorije, želimo li poseban izbornik za kategorije itd. Također se postavlja adresa i može se odmah unijeti Paypal račun, ali uglavnom se sve može i kasnije postaviti. Na slici 9. prikazano je kontrolno sučelje komponente HikaShop. Ovdje se mogu otvoriti prečice za najvažnije komponente kao što su proizvodi, kategorije itd. Također se mogu pratiti podaci o prodaji i statistici prodaje za određeni vremenski period.

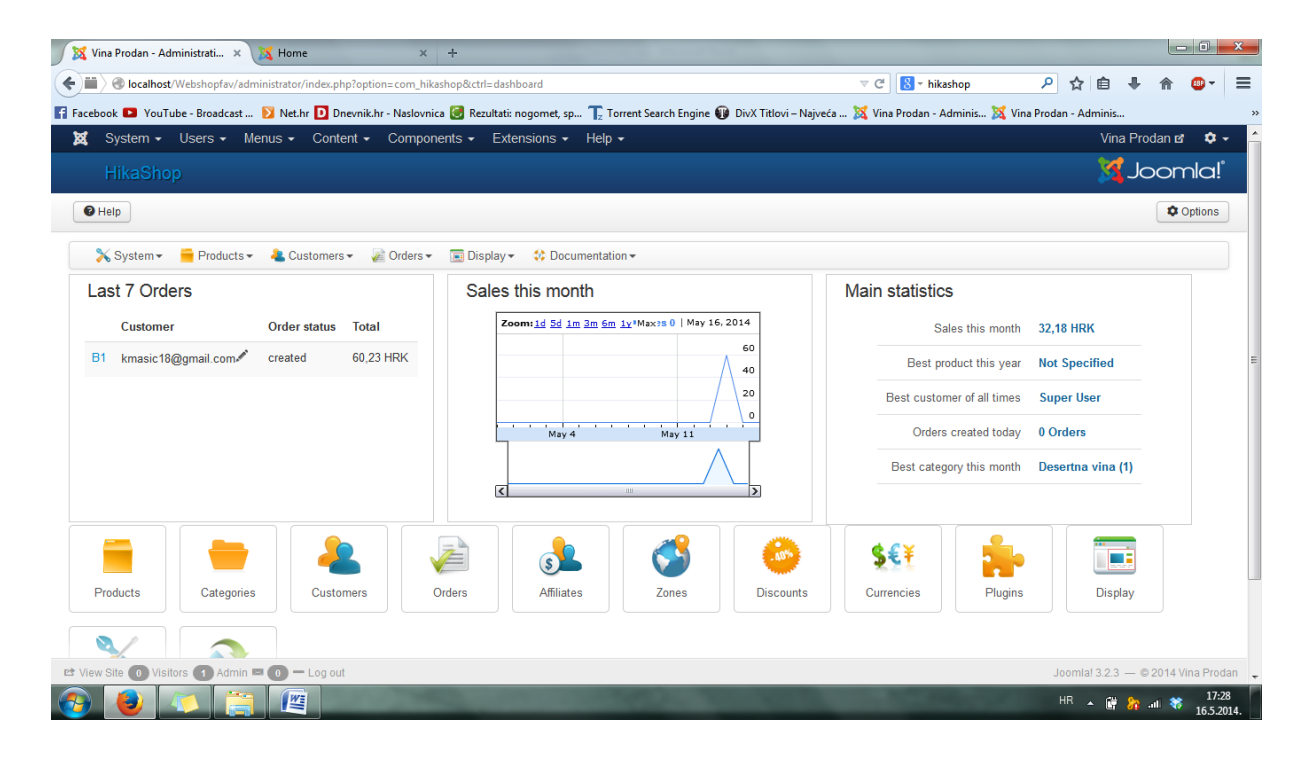

<span id="page-19-0"></span>**Slika 9. Kontrolno sučelje HikaShop ekstenzije**

### <span id="page-20-0"></span>**4.1. POSTAVKE SUSTAVA (SYSTEM)**

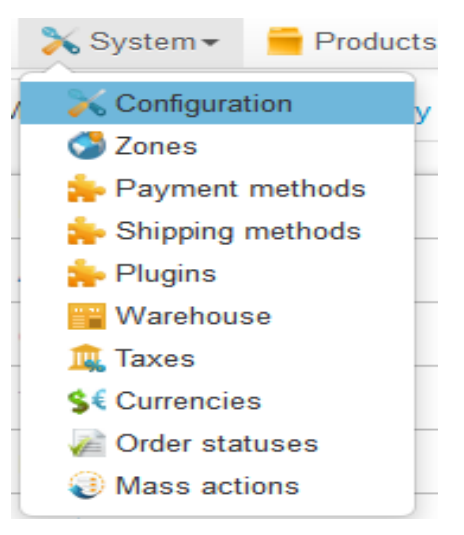

**Slika 10. Postavke sustava – System**

Izvor: izradio Kristijan Mašić

<span id="page-20-1"></span>Za početak je potrebno otvoriti "System" (prikazano na slici 10.) te podesiti osnovne postavke konfiguracije, dodati zone, načine plaćanja, načine isporuke, poreze, valute itd. Za početak će biti prikazane konfiguracije trgovine koje se mogu mijenjati.

| Configuration                                                                                                    |               |                                              |                                                          |  |  |  |
|----------------------------------------------------------------------------------------------------|---------------|----------------------------------------------|----------------------------------------------------------|--|--|--|
| ✔ Save & Close                                                                                                    | <b>M</b> Save | Close<br>$\Theta$ Help<br><b>米 Dashboard</b> |                                                          |  |  |  |
| <b>X</b> System <del>▼</del><br>$\triangle$ Orders $\blacktriangleright$<br>$Products -$<br>Customers -<br>☆ Documentation –<br>$\overline{m}$ Display $\overline{\phantom{m}}$ |               |                                              |                                                          |  |  |  |
| Main<br>Checkout<br>Plugins<br>Display<br>Features<br>Languages                                                                                                    |               |                                              |                                                          |  |  |  |
| Main                                                                                                    | s,            | Main                                         |                                                          |  |  |  |
|                                                                                                    | s             |                                              |                                                          |  |  |  |
| <b>Address</b>                                                                                                    |               | Put the store offline                        | Yes<br>No.                                               |  |  |  |
| Currency                                                                                                    | s,            | <b>Editor</b>                                | Default<br>v.                                            |  |  |  |
| Taxes                                                                                                    | s             |                                              |                                                          |  |  |  |
| Product                                                                                                    | s             | <b>Read more</b>                             | <b>Yes</b><br>No                                         |  |  |  |
| Cart                                                                                                    | Ý.            |                                              |                                                          |  |  |  |
| Order                                                                                                    | s             | <b>Address</b>                               |                                                          |  |  |  |
| <b>Files</b>                                                                                                    | s             | Your shop address                            | Korlevići 3                                              |  |  |  |
| Images                                                                                                    | ,             |                                              | 52463 Višnjan<br>Istarska županija<br>Croatia (Hrvatska) |  |  |  |
| Emails                                                                                                    | s,            |                                              |                                                          |  |  |  |
| <b>Advanced settings</b>                                                                                                    | s             |                                              | лí                                                       |  |  |  |

<span id="page-20-2"></span>Slika 11. "System - Configuration"

Pod karticom glavnih postavki su osnovne postavke, zatim se postavlja adresa, mijenjaju se postavke valute, poreza, proizvoda, košarice, narudžbe, datoteka, slika, Email – a i napredne postavke. Pod adresom je potrebno upisati adresu trgovine te odabrati tip adrese, odnosno da li je individualna ili tvrtka sa ili bez poreznog broja. Zatim odabiremo glavnu valutu i postavke poreza. U postavkama poreza postavlja se tip adrese koja se koristi za obračun poreza, a to može biti adresa naplaćivanja ili adresa isporuke. Zatim je obavezno postaviti zonu za porez, odnosno postavljamo državu u kojoj se obračunava porez, za ovu trgovinu će to biti Hrvatska. U postavkama poreza još je važno da li se želi provjera poreznog broja, što bi se trebalo koristiti ako je trgovina u Europi gdje porezi mogu biti drugačiji ako je kupac tvrtka sa ili bez poreznog broja. Postavke valute, poreza i košarice su prikazane na slikama 12. i 13.

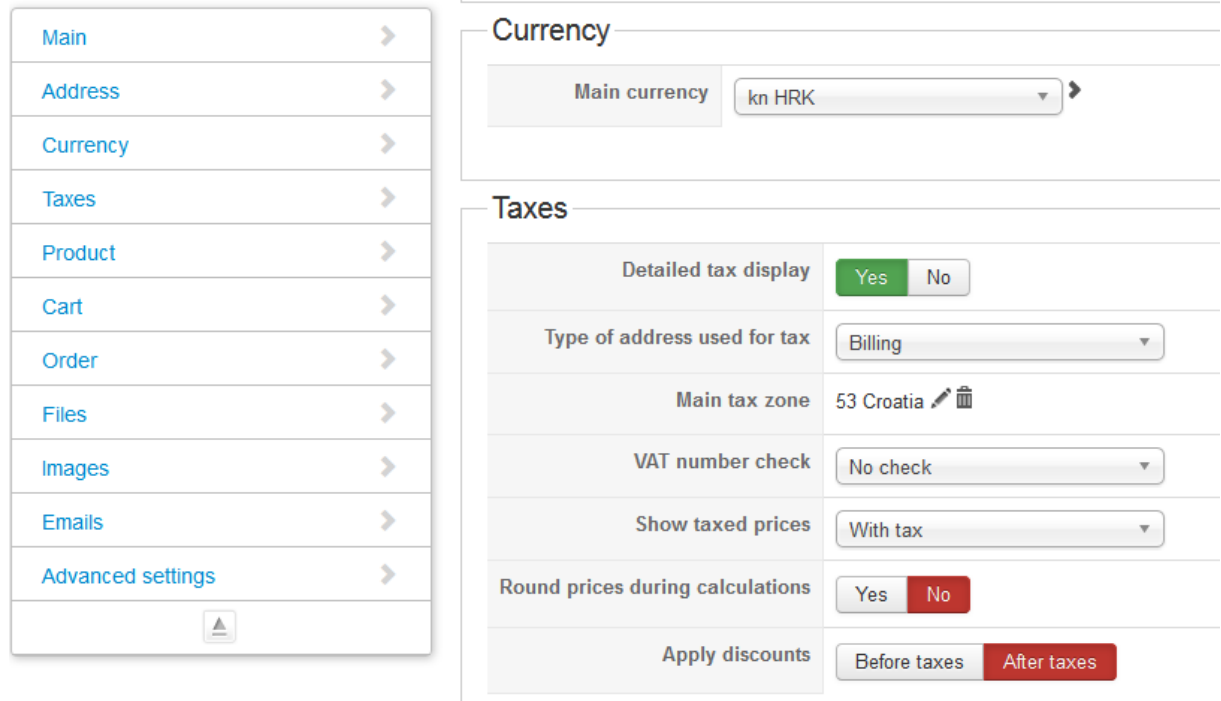

#### <span id="page-21-0"></span>**Slika 12. Postavke valute i poreza**

Izvor: izradio Kristijan Mašić

Što se tiče proizvoda mogu se samo podesiti neke postavke prikaza kao što su podaci o dimenziji i težini proizvoda, prikaz karakteristika itd. Još su ostale bitne postavke košarice gdje se može postaviti vremenski period za koji proizvod može ostati u košarici. Može se postaviti da se očisti košarica kada je narudžba kreirana ili potvrđena i odabrati da kad kupac doda proizvod u košaricu da ostane na istoj stranici, izbaci mu poruku u skočnom prozoru ili da ga odmah odvede na proceduru plaćanja odnosno ''Checkout''.

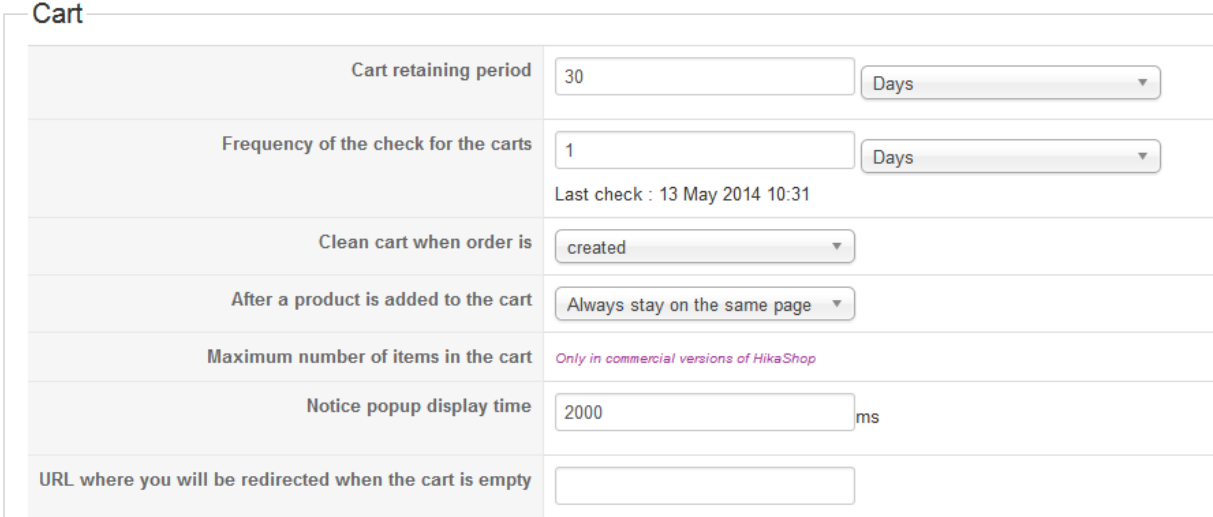

#### <span id="page-22-0"></span>**Slika 13. Postavke košarice**

Izvor: izradio Kristijan Mašić

Sljedeću stvar koju treba podesiti jest kartica "Checkout" u "System – Configuration", a prikazana je na slici 14.

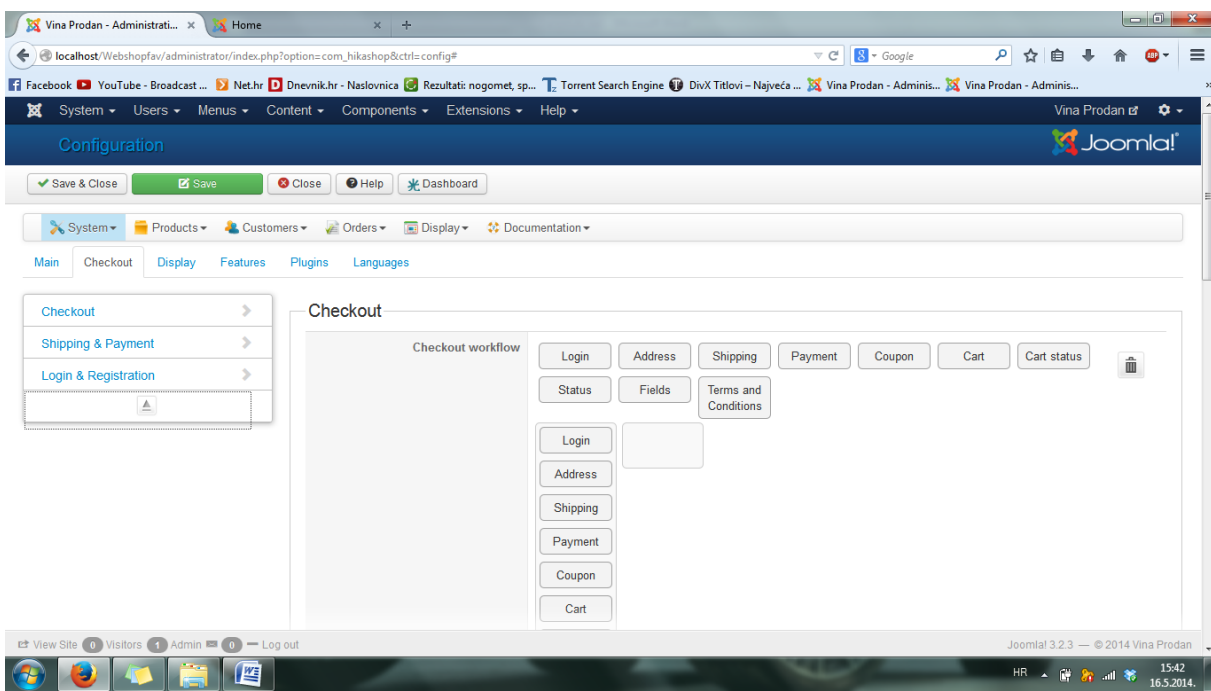

<span id="page-22-1"></span>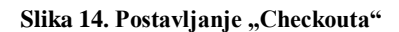

Izvor: izradio Kristijan Mašić

Ovdje se postavlja tijek procedure plaćanja te se odabire koja polja želimo prikazati i kojim redoslijedom. Npr. prema slici 14., postavio sam da je za početak se prvo potrebno prijaviti ili registrirati, odabrati adresu na koju će se slati roba, a zatim slijedi odabir isporuke, plaćanja te prikaz kupona ako postoji i stanje košarice.

Kartica "Display" nudi mogućnost podešavanja određenih stvari vezanih uz prikaz HikaShop trgovine. Pod općenitim opcijama prikaza može se promijeniti stil gumbova, pozicija HikaShop menua, odabrati korištenje "bootstrap" dizajna (kada je uključen, izgled HikaShop komponente na prednjoj strani će biti osjetljiviji, brže će reagirati) itd. Sljedeća kartica su postavke CSS – a (Cascading Style Sheets) odnosno stilskog jezika koji se koristi za prezentaciju HTML dokumenta. Može se postaviti jedna od dvije ponuđene CSS datoteke i za prednju stranu i za zadnju stranu trgovine. Otvaranjem pojedine CSS datoteke moguće je i mijenjati kod datoteke ako nekome ne odgovara izvorni kod. Za prikaz preostaju još postavke za glavne module te parametri za proizvode, kategorije i div elemente CSS – a. U postavkama glavnih modula, bitno je postaviti broj stupaca i broj stavki po stranici jer ti moduli prikazuju proizvode ili kategorije na internet stranici. Parametri proizvoda i kategorija će biti kasnije objašnjeni u sekciji *Izrada proizvoda i*  kategorija. Parametri div elemenata se odnose na "kvadrat" proizvoda ili kategorije prikazanih na stranici. Moguće je postaviti više prikaza kao što su samo slika, slika i opis, naslov preko slike, slika i naslov ili samo naslov proizvoda ili kategorije. Također, moguće je postaviti pozadinsku boju, marginu, obrub, zaobljene kutove i centrirani tekst tog "kvadrata".

Kartica "Features" pruža postavke za ocjenjivanje i komentiranje proizvoda ili kategorija, postavke za SEF url (Search Engine Friendly url) i Atom i RSS feed postavke. Ukoliko će se ocjene i komentari prikazivati na internet stranici potrebno je namjestiti određene postavke. Potrebno je odabrati koji modul će se prikazivati, odnosno samo ocjenjivanje ili komentiranje ili i jedno i drugo zajedno. Bitno je odabrati da li će ocjene i komentari biti dostupni svima, registriranim korisnicima ili samo onima koji su kupili neki proizvod. Moguće je zatražiti mail adresu za komentare ukoliko korisnici nisu prijavljeni na stranicu, odrediti koliko komentara korisnici mogu upisati za jedan proizvod, koliko će se komentara prikazivati po stranici te kako će biti sortirani.

SEF url postavke se odnose na url - ove optimizirane za tražilice. Korištenje SEF url – a poboljšava rangiranje stranice, olakšava indeksiranje pretraţivačima i s time dovodi do veće posjećenosti internet stranice. Takav url ima puno kraću internet adresu od običnog, sigurniji je, a također sadrži ključne riječi.

U postavkama je potrebno omogućiti pojednostavljene "breadcrumbs"(grafički kontrolni element breadcrumbs se koristi kao pomoćna navigacija u korisničkim sučeljima), aktivirati smanjeni url i automatsko popunjavanje aliasa (aliasi proizvoda i kategorija se popunjavaju automatski prema njihovim nazivima).[6]

Atom ili RSS feed je automatsko prenošenje i ažuriranje vijesti na internet stranici. Atom i RSS feed su XML (eXtensible Markup Language ) formata te je potreban program kako bi se prikazivao sadržaj ljudima čitljiv. Dakle prenose za zadnji naslovi i članci te se prijenos aţurira konstantno što znači da kada god na internet stranici se objavi nešto, to se automatski ažurira i prenosi. U postavkama se može odabrati prikazivanje Atom ili RSS ili oboje.[7]

Kartica "Plugins" prikazuje dodatke koje koristi HikaShop. Neki od dodataka imaju parametre te ih se može mijenjati. U listi dodataka sa desne strane se mogu omogućiti ili onemogućiti pojedini dodaci.

Zadnja kartica u konfiguracijskom dijelu postavki se odnosi na jezike (Languages). Tu je prikazana lista instaliranih jezika internet stranice (prednja strana – Front - End). Svaka jezična datoteka se može mijenjati tako da ako na internet stranici treba nešto drugačije biti napisano, jednostavno se odabere "Edit" sa lijeve strane i preimenuje.

Sljedeće što se mora napraviti prije izrade prvih proizvoda i kategorija je postaviti zone, načine plaćanja i načine isporuke, porez i našu valutu, a to se čini u "System". Trebaju se postaviti zone koje će se koristiti kasnije u trgovini. U HikaShop države, zone plaćanja, zone isporuke, zone poreza, zone popusta se upravljaju sve na jednom mjestu kao zone. Na slici 15. su prikazane zone te odabir prikaza pojedine zone.

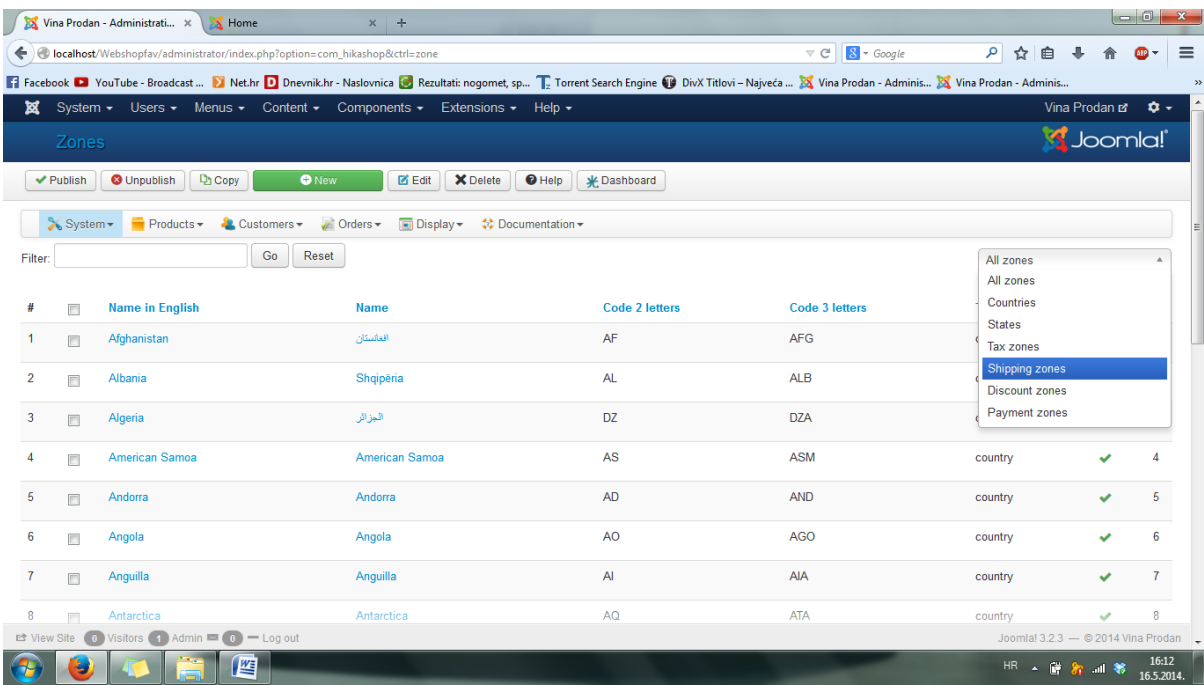

#### <span id="page-25-0"></span>**Slika 15. Zone**

Izvor: izradio Kristijan Mašić

Za primjer, napravio sam zone isporuke, jer od njih će zavisiti i način isporuke i cijena. Nakon odabira na zone isporuke ("Shipping zones") idemo na kreiranje nove zone ("New"). Na slici 16. prikazan je postupak izrade zone isporuke.

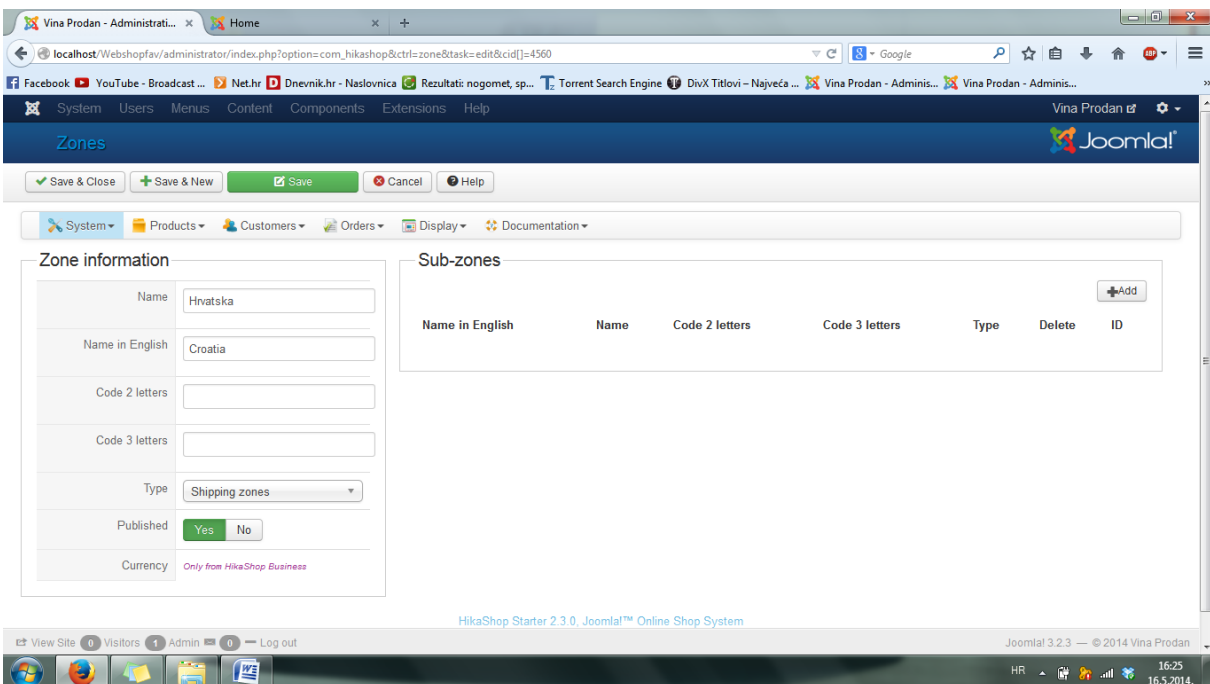

#### <span id="page-25-1"></span>**Slika 16. Izrada zone isporuke**

Napravio sam jednu zonu za Europu te jednu zonu za Hrvatsku. Isto tako može se napraviti zone za neke druge države ili dijelove Europe i svijeta. Također ako su potrebne se mogu napraviti i pod – zone za neke kontinente ili države. Potrebno je napraviti i zonu poreza za Hrvatsku, kako bi pri dodavanju poreza mogli dodati ovu zonu.

Sljedeći prozor, "Payment methods" u "System" je jedan od najvažnijih dijelova izrade virtualne trgovine, a odnosi se na metode plaćanja u internet trgovini. U HikaShop metode plaćanja su izrađene kao dodaci (Plugins). Otvaranjem prozora "Payment methods" bit će prikazani objavljeni/postavljeni na stranicu dodaci za metode plaćanja. Za dodavanje nove metode plaćanja, odabere se "New" te će biti prikazan popis svih dodataka za plaćanje u HikaShop trgovini sa prikazom za koju se valutu pojedini mogu koristiti. U ovoj virtualnoj trgovini su izrađene metode plaćanja bankovnom transakcijom, plaćanje pouzećem, plaćanje uslugom paypal i plaćanje kreditnim karticama.

Za plaćanje bankovnom transakcijom potrebno je omogućiti dodatak "HikaShop bank transfer payment plugin". Dovoljno je samo napisati svoj naziv i opis za ovu metodu plaćanja te podatke o banci i računu na koji se vrše uplate. Sve promijene se čine ulaskom u metodu plaćanja. Izrada plaćanja pouzećem se omogućuje pomoću dodatka "HikaShop collect on delivery payment plugin". Također se upisuje naziv metode plaćanja i opis koji će biti prikazan kod procedure plaćanja.

Za plaćanje preko paypal – a je potrebno omogućiti dodatak "HikaShop Paypal payment plugin". Kako bi ova metoda plaćanja funkcionirala, nužno je izraditi paypal račun. Nakon što je paypal račun izrađen, e - mail adresa koja se koristi pri tom računu se treba upisati u postavkama paypal dodatka u odjeljku "Specific configuration".

Za plaćanje kreditnim karticama postoji više dodataka te je potrebno odabrati dodatak koji je podržan za određenu državu i valutu. Kako bi se omogućila metoda plaćanja karticama, nije dovoljno omogućiti samo jedan dodatak u trgovini. Potrebno je i omogućiti online autorizaciju kreditnih kartica u realnom vremenu. Usluga autorizacije se naziva "payment gateway" i obavljaju je tvrtke koje su za to specijalizirane. Payment gateway se može usporediti sa POS uređajem (Point of sale uređaj za bezgotovinsko plaćanje karticama) u fizičkoj trgovini. U trenutku kupnje, internet trgovina se spaja sa payment gatewayom koji se spaja sa bankom putem internet veze i provjerava ispravnost kreditne kartice. Banka provjerava podatke o kartici te se transakcija obavlja u realnom vremenu ukoliko su podaci ispravni i kupac ima dovoljan iznos za pokrivanje troškova.[8]

Dakle kako bi se omogućilo plaćanje kreditnim karticama u internet trgovini, potrebno je surađivati sa bankom/kartičarom, payment gateway tvrtkom i tvrtkom koja izrađuje internet trgovinu.<sup>[8]</sup>

Također je i vrlo važno postaviti metode slanja paketa ili robe, odnosno metode isporuke. To možemo napraviti u "System" odabirom na "Shipping methods". Primjer za metode isporuke paketa su prikazane na slici 17.

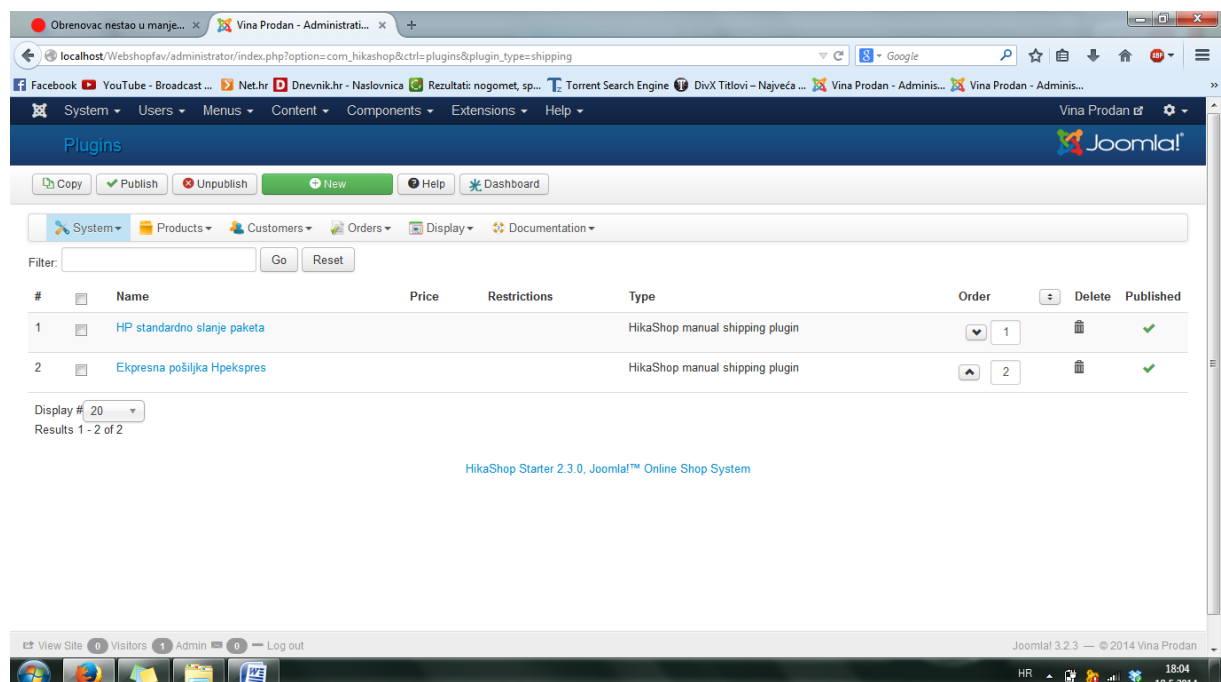

#### <span id="page-27-0"></span>**Slika 17. Metode isporuke paketa**

Izvor: izradio Kristijan Mašić

Izradio sam dva načina isporuke paketa, jedan za standardno slanje poštom i drugi za slanje hpekspresom. U oba slučaja plaćanje isporuke je na teret kupca po primitku robe.

Kako se svi proizvodi oporezuju tako se i u internet trgovini mora postaviti vrijednost i naziv poreza. U ovom slučaju je to PDV u iznosu od 25% koji se dodaje u kartici "System" i uđe se u "Taxes". Potrebno je odaberati dodavanje novog poreza i upisati vrijednost i zonu poreza te za koje kupce se odnosi ovaj porez. Na slici 18. je prikazana izrada poreza.

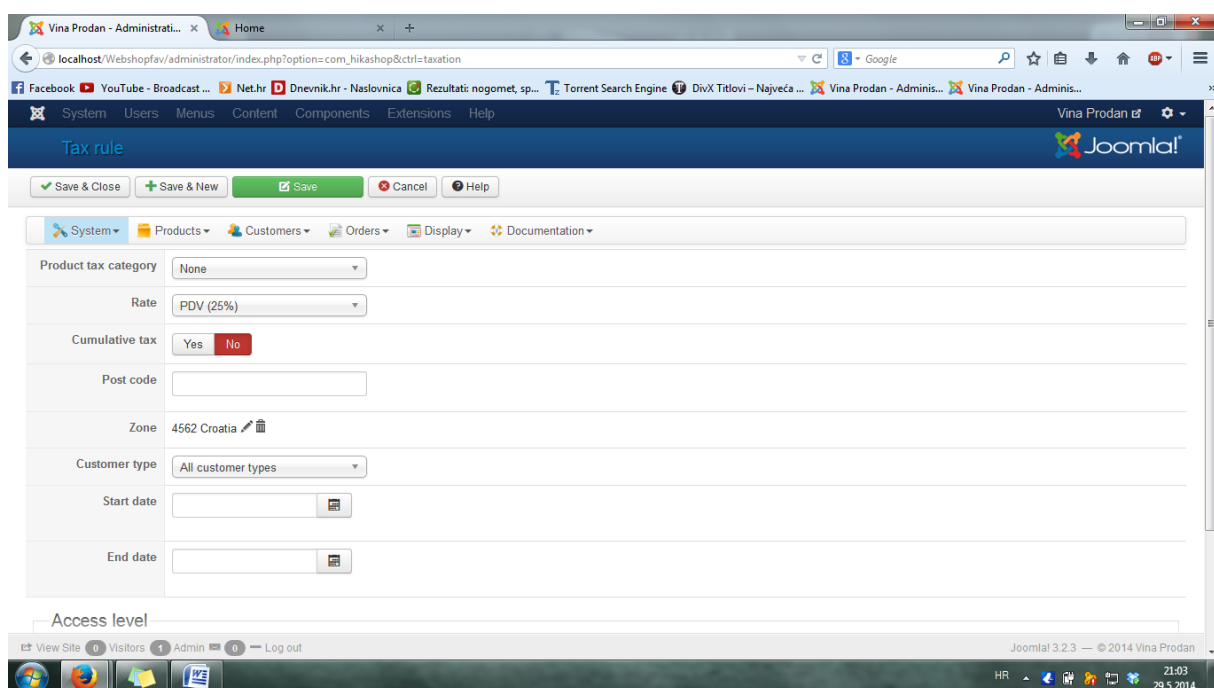

#### <span id="page-28-1"></span>**Slika 18. Izrada poreza**

Izvor: izradio Kristijan Mašić

U HikaShop su po zadanim vrijednostima omogućene valute EUR i USD. Zato se mora omogućiti i naša valuta, odnosno HRK tako da se otvori "Currencies", nađe valuta i postavi kvačica na "Displayed" i "Published".

Kartica "Order statuses" odnosno statusi narudžbe prikazuje izrađene statuse. U početku su izrađeni statusi za izrađenu, potvrđenu, otkazanu, vraćenu, dostavljenu narudžbu. Sve se mogu modificirati, mijenjati redoslijed, a može se izraditi još statusa i pod – statusa ako je potrebno.

### <span id="page-28-0"></span>**4.2. IZRADA KATEGORIJA I PROIZVODA**

Izrada kategorija i proizvoda je najvažniji dio u virtualnoj trgovini jer bez dobro izrađenih, opisanih i privlačno prezentiranih proizvoda se ne može imati uspješna i kvalitetna trgovina. U HikaShop odabirom na karticu "Products" se izrađuju sve kategorije i proizvodi te dodjeljuje svaki proizvod pripadajućoj kategoriji. Također u ovoj kartici se može upravljati karakteristikama proizvoda, značkama (eng. Badges) i dodavati kategorije kao proizvođače proizvoda (eng. Brands). Na slici 19. prikazana je kartica "Products".

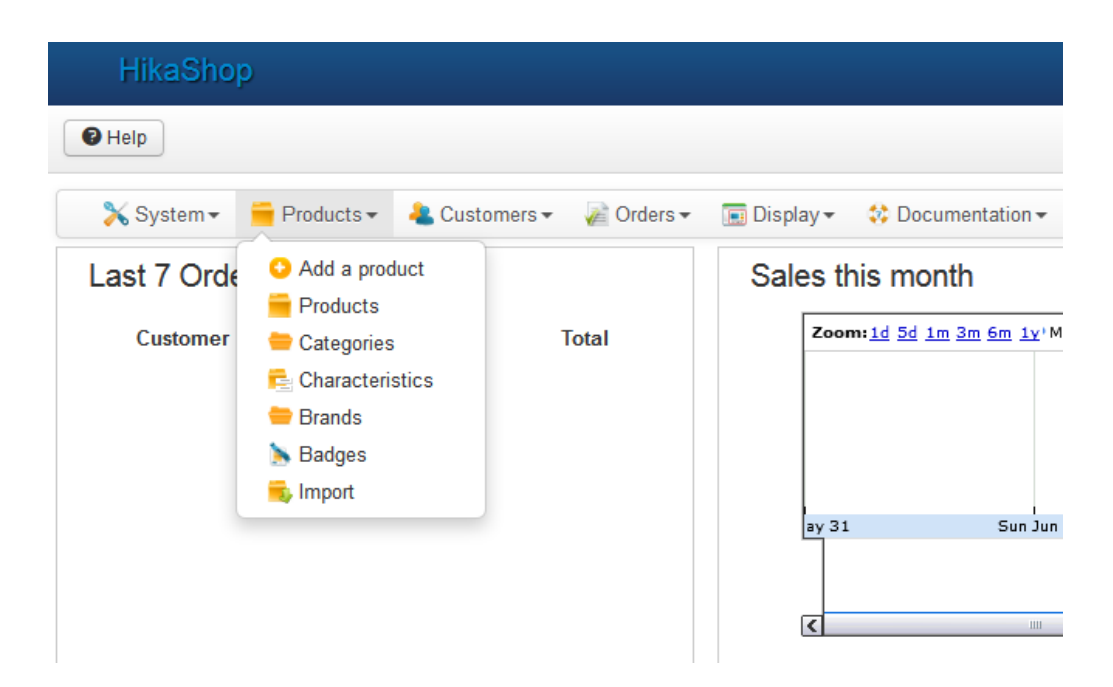

#### <span id="page-29-0"></span>**Slika 19. Kartica "Products"**

Izvor: izradio Kristijan Mašić

Prije izrade proizvoda je najlakše prvo izraditi kategorije jer ako se prvo naprave proizvodi, morali bi se naknadno dodavati u svoje kategorije. Za izradu kategorija je potrebno otvoriti "Categories" i sa lijeve strane će biti prikazane kategorije kao mape, a pritiskom na svaku kategoriju će se sa desne strane prikazati pod – kategorije. Svim pod – kategorijama koje se prikažu sa desne strane se može izmijeniti poredak te ih se može postaviti da budu objavljene ili ne. Na slici 20. se može vidjeti popis kategorija koje su izrađene za ovu virtualnu trgovinu. Može se vidjeti i kategorija "Brand" što se odnosi na proizvoĎače proizvoda, te je po zadanom već sa instalacijom HikaShopa. Kategorija "Brand" se neće nigdje prikazivati pa ako se želi trgovina koja će prikazivati proizvođače kao kategorije, moguće je pod tom kategorijom izraditi kategorije proizvođače.

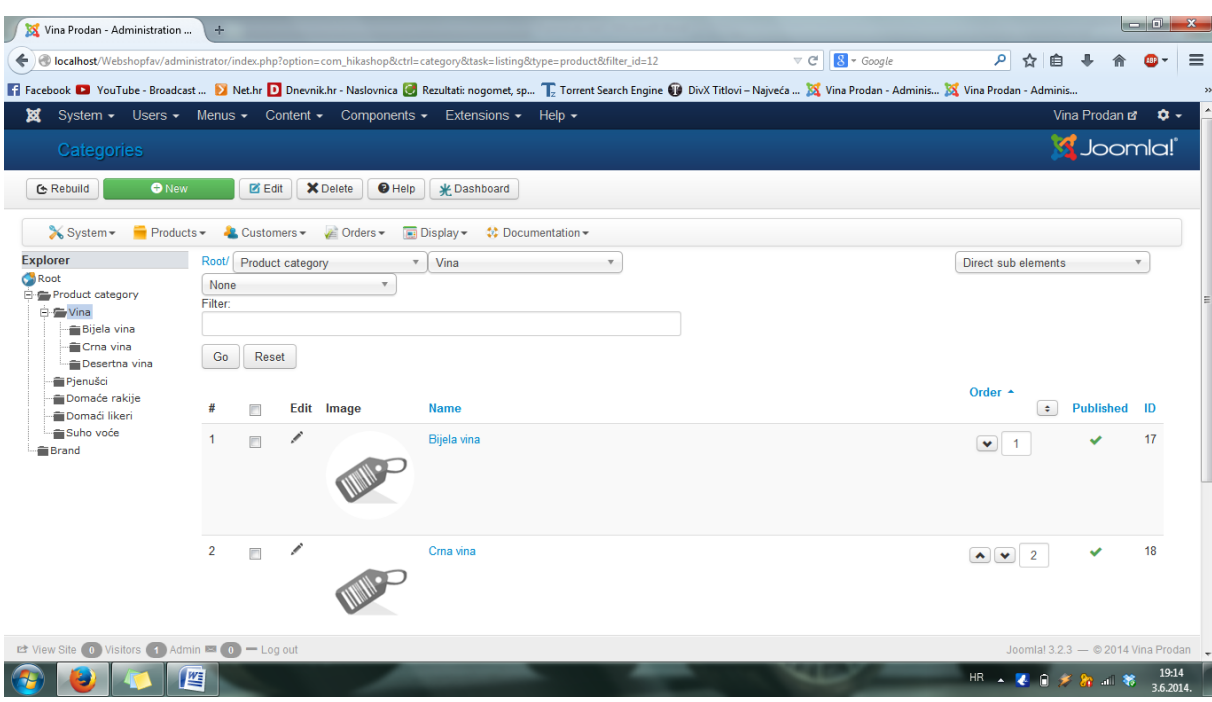

#### <span id="page-30-0"></span>**Slika 20. Kategorije proizvoda**

Izvor: izradio Kristijan Mašić

Nova kategorija se izrađuje odabirom na "New". Za kategorije je dovoljno samo upisati ime kategorije i postaviti roditeljsku ili nadređenu kategoriju (Parent category). Npr. za izradu kategorije "Bijela vina" potrebno je za roditeljsku kategoriju staviti "Vina". Još se može postaviti po želji sliku i opis za kategorije ako ih se prikazuje na stranici kao modul sa popisom kategorija. Također za svaku kategoriju se upisuje meta opis, ključne riječi i naslov stranice što pomaže kod optimizacije web stranice za tražilice. Izrada kategorije "Bijela vina" je prikazana na slici 21.

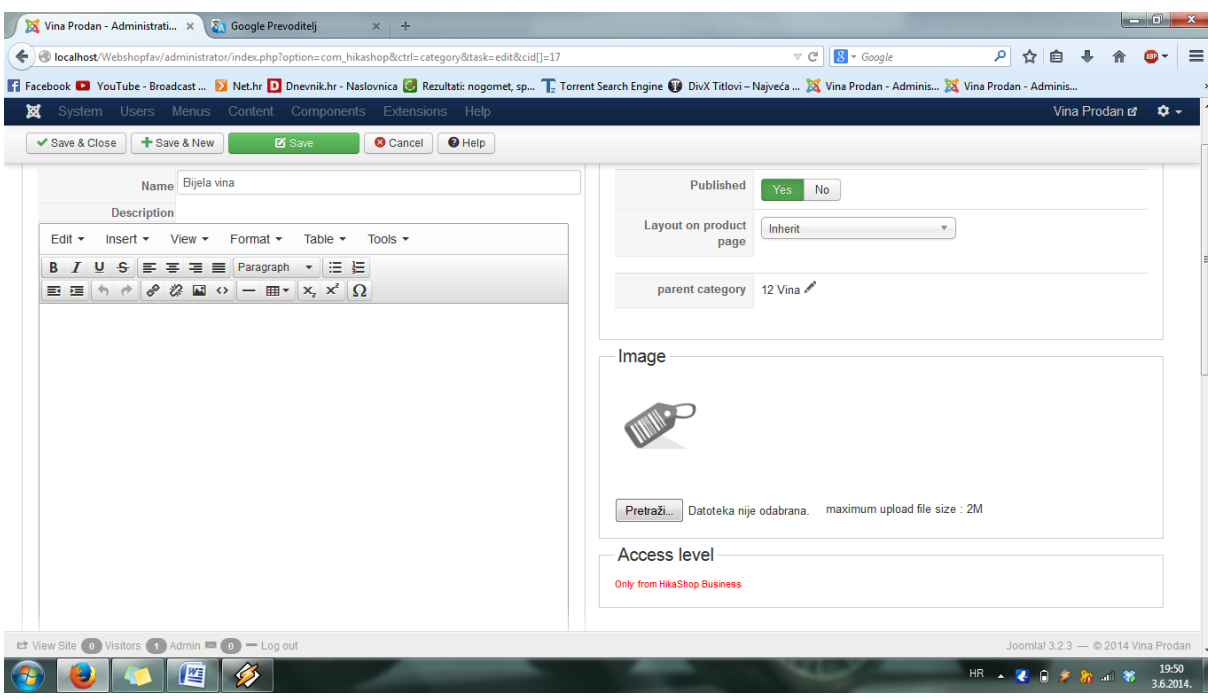

<span id="page-31-0"></span>Slika 21. Izrada kategorije "Bijela vina"

Izvor: izradio Kristijan Mašić

Prije nego što bude opisana izrada proizvoda, opisati će se karakteristike koje se javljaju tijekom izrade proizvoda. Karakteristike proizvoda su vrlo važne ukoliko postoje proizvodi kod kojih se može birati neka opcija kod kupnje. To može recimo biti kod odjeće tako da kupac može birati veličinu, boju itd. To pomaže kada je prikazan jedan proizvod, a više opcija se mogu odabirati za njega. Takav proizvod odabirom drugačije opcije može imati i druge cijene, težinu itd. Kod proizvoda koji su postavljeni u ovu trgovinu, neka ista vina imaju različita godišta proizvodnje ili suho voće ima manja ili veća pakiranja. Kako bi ovo funkcioniralo moraju se izraditi karakteristike za ove proizvode u HikaShop pod karticom "Products". Ako je potrebno da se kod proizvoda mogu birati opcije kod kupnje, odabere se "Characteristics" u kartici "Products". U ovoj trgovini sam postavio odabir godišta vina kad se otvori stranica proizvoda. Da bi se to realiziralo, potrebno je napraviti novu karakteristiku. Pri izradi nove karakteristike upisuje se njeno ime i stavljaju vrijednosti koje su potrebne, a te vrijednosti će u ovom slučaju biti : 2012 i 2013 za odabir godišta vina. Kasnije kod izrade proizvoda dodaje se ova karakteristika i za svako godište opisuje se proizvod i cijene ako su različite. Izrada karakteristike je prikazana na slici 22.

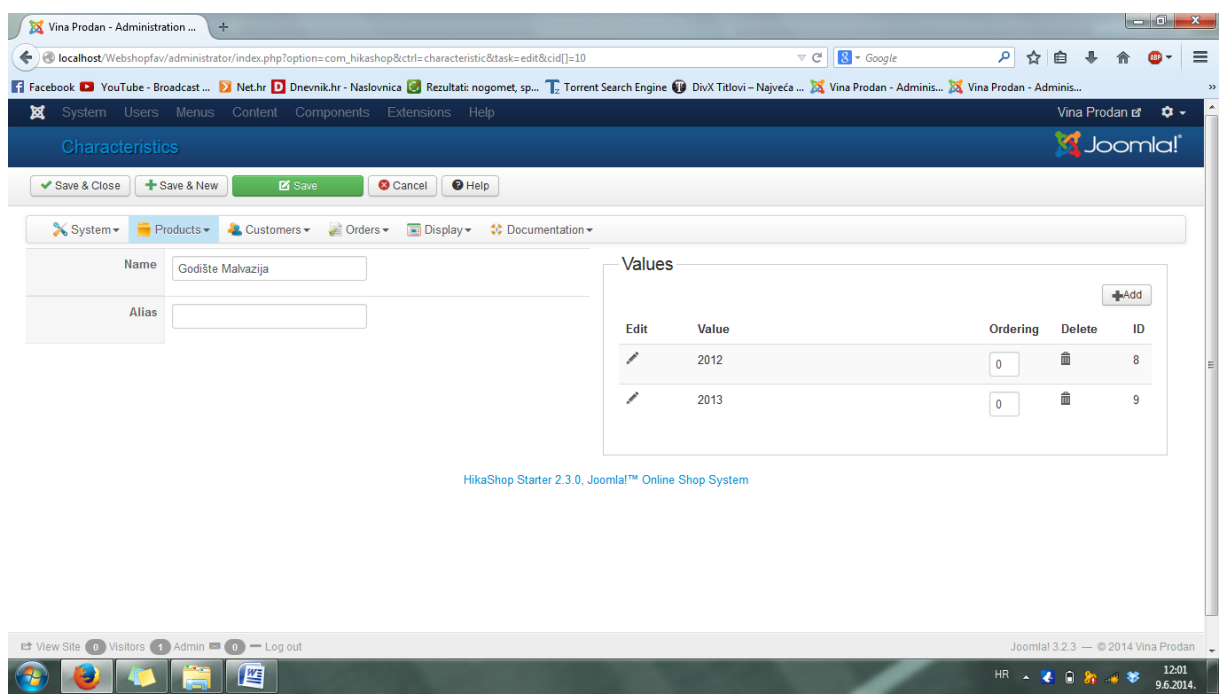

#### <span id="page-32-0"></span>**Slika 22. Izrada karakteristike proizvoda**

Izvor: izradio Kristijan Mašić

Nakon što su kategorije napravljene može se krenuti u izradu proizvoda. Proizvodi se mogu izrađivati i vidjeti odabirom na "Products" ili na prečac na kontrolnoj ploči. Nakon otvaranja prozora za upravljanje proizvodima prikazat će se isti princip kao kod kategorija. Sa lijeve strane će biti prikazane kategorije proizvoda, a sa desne strane odabirom na kategoriju će se prikazivati pripadajući proizvodi. Za svaki proizvod je prikazana slika (ako je postavljena), ime, kod, cijena, količina raspoloživog proizvoda te im se može promijeniti poredak i da li je objavljen ili ne. Prozor za upravljanje proizvodima je prikazan na slici 23.

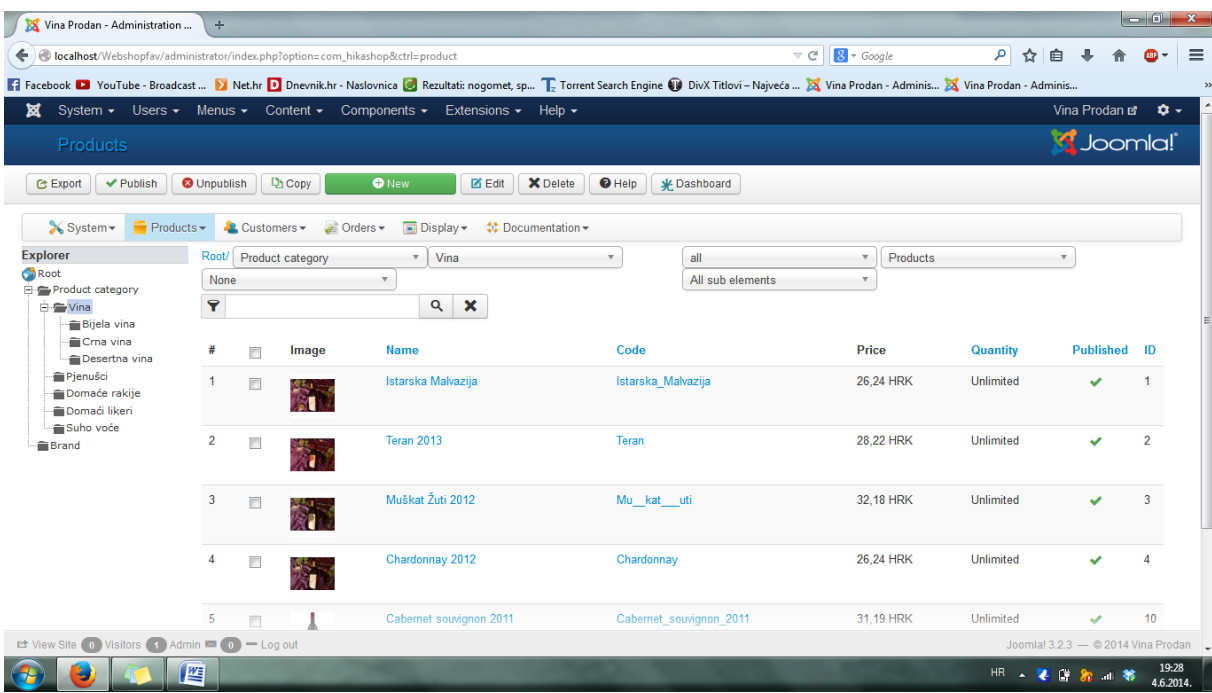

#### <span id="page-33-0"></span>**Slika 23. Upravljanje proizvodima**

Izvor: izradio Kristijan Mašić

Izrada proizvoda u nastavku će biti opisana na primjeru za Istarsku Malvaziju. Prije izrade bi se trebao znati točan naziv proizvoda, cijena i kojoj kategoriji pripada. Može se dodati i opis, slike, različite karakteristike i datoteke koje opisuju proizvod. U opisu proizvoda se može dodati opciju "Pročitaj više" (eng. Read more) tako da se upiše tekst koji će se prikazivati prije i pritisne se tipka "Read more". Pojavi se crvena vodoravna crta i nakon nje se piše ostatak teksta koji će se prikazivati na stranici proizvoda (nakon što se otvori proizvod). To je naravno moguće samo ako je u postavkama proizvoda u "System" postavljeno da proizvod bude prikazan sa slikom i opisom. Proizvod mora biti u jednoj ili više kategorija, a to se čini tako da se kod "Categories" pritisne "Add" i odabere jednu od kategorija. Ako se želi da se ispod proizvoda prikazuju slični proizvodi potrebno je kod "Related Products" dodati slične proizvode, a može ih biti koliko se god odabere.

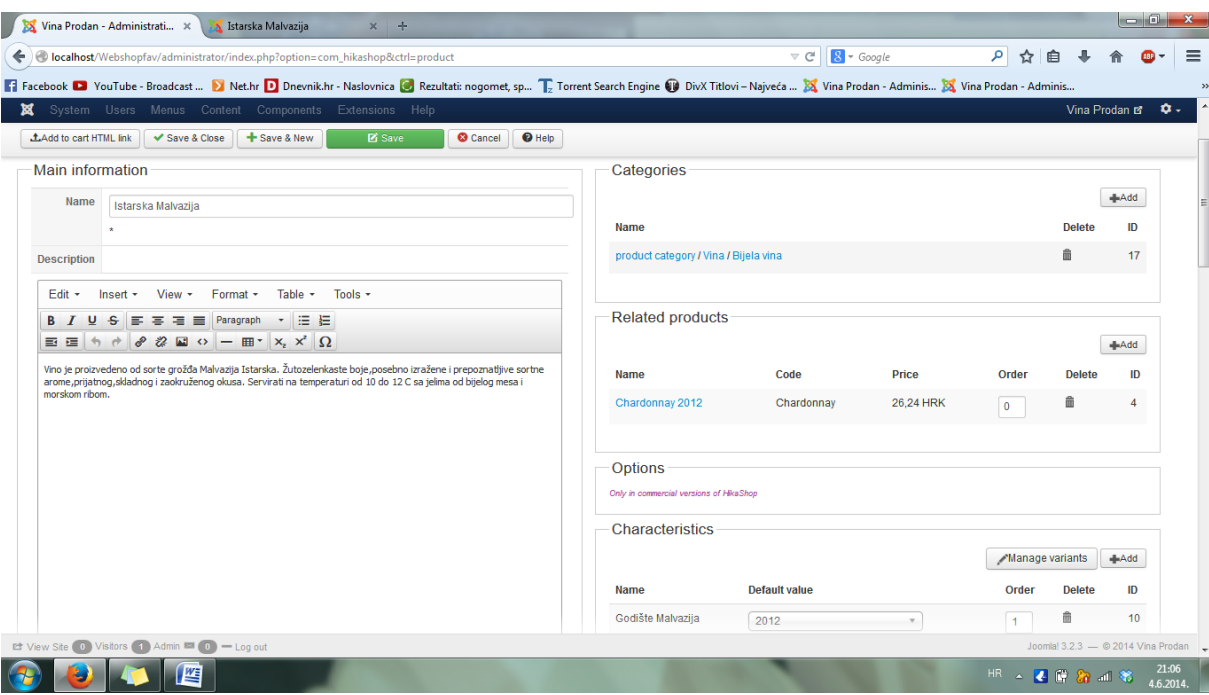

#### <span id="page-34-0"></span>**Slika 24. Izrada proizvoda**

Izvor: izradio Kristijan Mašić

Dio izrade proizvoda se može vidjeti na slici 24. Zadnje što se vidi na ovoj slici je odabir karakteristika, gdje je za ovo vino ponuđeno godište 2012. i 2013. Nakon što se odabere karakteristika za godište, može se odabrati koje će godište biti zadano kada kupac prvi put vidi proizvod. Zatim će moći odabrati koje godište želi te će mu se s time promijeniti i cijena. Svako godište se izrađuje kao svoj proizvod, a to se radi tako da se odabere na "Manage Variants". U "Manage Variants" su za ovaj primjer prikazana dva proizvoda za 2012. i za 2013. Odabirom na bilo kojeg od njih prikažu se parametri isto kao i za svaki proizvod, te se upisuje ime, dodaje slika, cijena itd.

Nakon karakteristika upisuje se cijena proizvoda. Može se upisati cijenu sa PDV – om ili bez PDV – a , a kako god se upiše HikaShop će sam izračunati i jednu i drugu cijenu ukoliko je prije određen u postavkama PDV i njegova vrijednost. Može se postaviti i više cijena ako je potrebno. Može se staviti uz cijenu jednog proizvoda i cijena na količinu tako da se odabere npr. da je niža cijena proizvoda ako se kupuje minimalna količina od deset komada. Zatim se odabiru slike za proizvod i datoteke ukoliko ih se želi priložiti uz kupnju proizvoda ili ako su same datoteke proizvod. Ako je datoteka besplatna, kupac će je moći preuzeti odmah na web stranici. Ukoliko se datoteka plaća, nakon plaćene narudžbe će se poslati e – mail potvrde te će u njemu biti sadržane poveznice za preuzeti datoteke.

Sljedeći dio se odnosi na podatke za url, meta opis, ključne riječi, naslov stranice, alias i kanonski url. Ukoliko se prodaju proizvodi od drugih proizvođača, može se upisati url proizvoda koji je poveznica na stranicu proizvođača gdje kupci mogu dobiti više informacija o proizvodu. Meta opis proizvoda se koristi kao meta oznaka na stranici proizvoda. Mora biti manji od 155 znakova zbog razloga što tražilice ne koriste više od toliko znakova za meta opise. Ključne riječi se koriste kao meta oznaka na stranici proizvoda. Moraju biti formata: ključnariječ1, ključnariječ2. Alias će biti korišten kao url proizvoda koji je prijateljski za tražilice (eng. Search Engine Friendly - SEF) umjesto naziva proizvoda. Za kanonski url može se upisati glavni url proizvoda što pomaže kod Googla i drugih tražilica. S time se izbjegavaju problemi dupliciranja url – a sa više poveznica koje na kraju dovode do iste stranice. To bi bilo recimo kada se upiše u tražilicu: http://vinaprodan.hr/, http://vinaprodan.hr/index.php ili http://www.vinaprodan.hr/, odnosno sve će dovesti na istu stranicu i to predstavlja problem kod tražilica te se preporuča unos glavnog, kanonskog url – a.

Na kraju ostaje još nekoliko stvari koje su također vrlo korisne kod proizvoda. Može se upisati koliko proizvoda ima dostupnih na skladištu te tako se neće moći prodati više od tog broja. Nakon svake narudžbe se taj broj automatski smanjuje. Zatim se može odrediti minimalna i maksimalna količina proizvoda za kupiti po jednoj narudžbi. Također i od kojeg vremena do kojeg će proizvod biti dostupan ili ne. Vrlo važno je i upisati težinu proizvoda ukoliko cijena dostave ovisi o težini. Uz to još se može točno odrediti dužina, širina i visina proizvoda.

Nakon što su proizvodi završeni, kako bi se istaknuli neki atributi proizvoda kao što su popusti, novi proizvodi, besplatna dostava itd. potrebno je izraditi značke (eng. Badges). Značke se prikazuju kao male sličice na glavnoj slici proizvoda što bi značilo da moramo imati te sličice koje ćemo ili izraditi sami ili kupiti. Međutim HikaShop nudi besplatno preuzimanje ikona za značke u koje se onda može upisati ono što će biti prikazano na znački. Ikone se mogu preuzeti otvaranjem prozora "pomoć" (eng. Help) dok je otvoren prozor za izradu znački. Primjeri ikona su prikazani na slici 25.

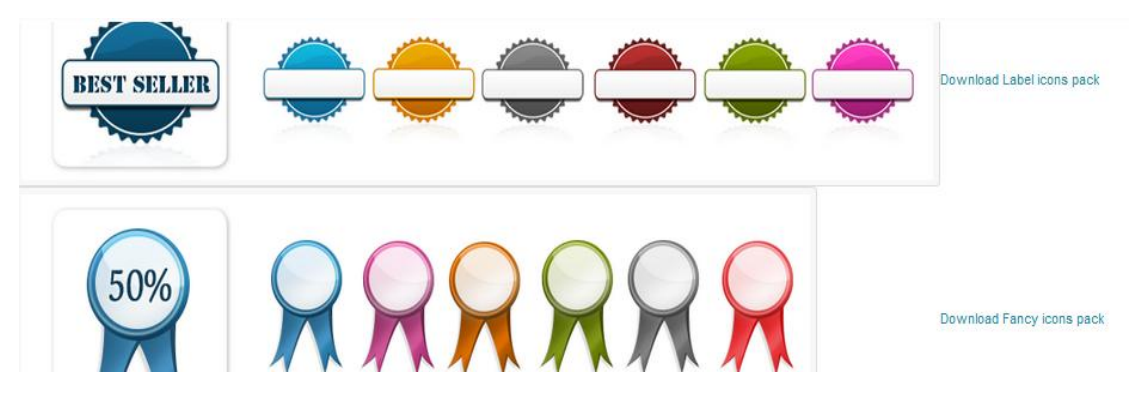

**Slika 25. Ikone za značke**

<span id="page-36-0"></span>Izvor: izradio Kristijan Mašić

Kod izrade znački se može postaviti u koje vrijeme su aktivne, odabrati na koju kategoriju i pod – kategorije će se značka primjenjivati te koji popust ako je prethodno izrađen će se povezati sa značkom. Ikone se mogu uzeti sa računala ako smo su prethodno izrađene i odabrati dali će se zadržati veličina ikone ili će se fiksno postaviti postotak koji će zauzimati preko proizvoda. Također je moguće postaviti poziciju ikone i vodoravnu i okomitu udaljenost od kraja slike proizvoda do početka značke te ako je ta udaljenost pozitivna značka će biti dijelom izvan slike proizvoda. Izrada značke je prikazana na slici 26.

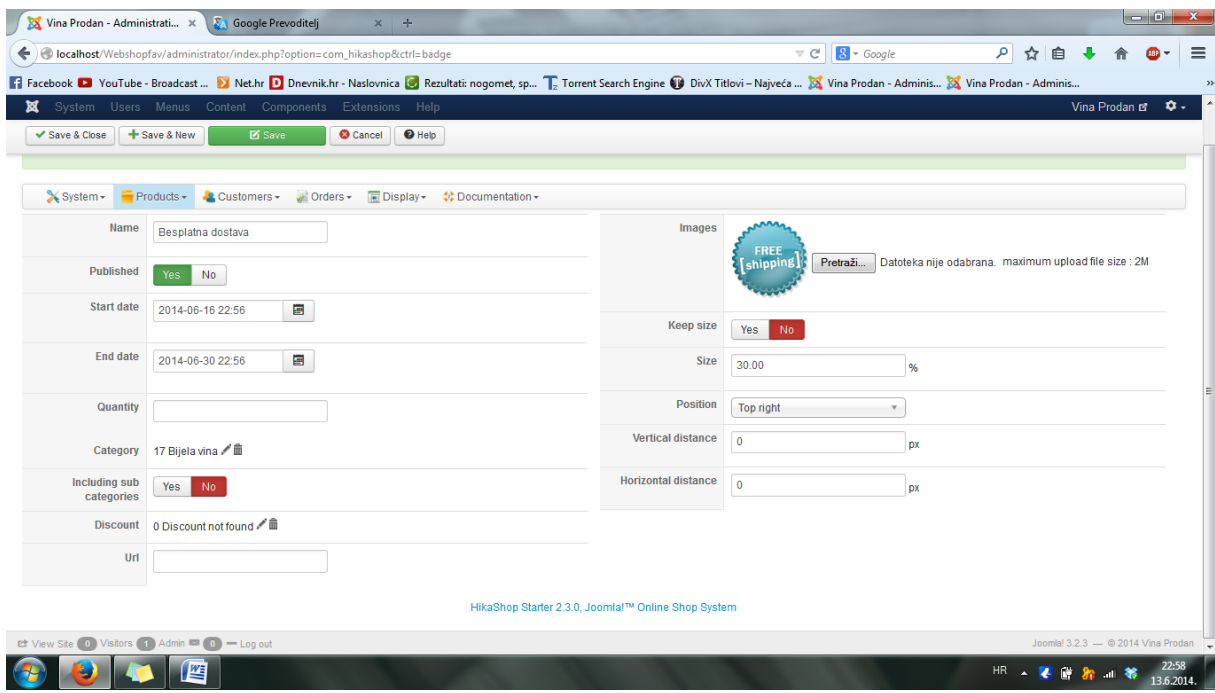

<span id="page-36-1"></span>**Slika 26. Izrada značke**

Nakon znački je završena izrada proizvoda i kategorija. S time možemo i postaviti prema našim željama raspored i izgled stranice koji postavljamo u kartici "Display".

### <span id="page-37-0"></span>**4.3. POSTAVLJANJE RASPOREDA I IZGLEDA TRGOVINE**

Odabirom na karticu prikaz odnosno "Display" može se mijenjati izgled HikaShop dijelova na stranici, postavljati izbornike i module te mijenjati korisnička polja koja se koriste za upisivanje informacija korisnika. Kartica "Display" je prikazana na slici 27. na kojoj se vide stavke "Views", "Content menus", "Content modules" i "Custom fields" koje se onda mogu uređivati.

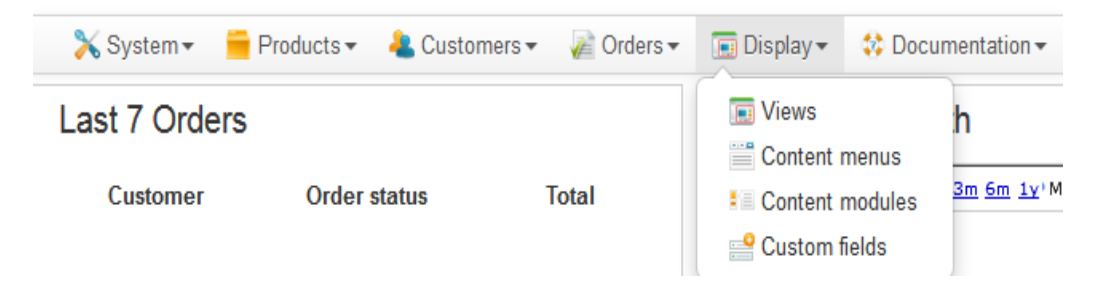

Slika 27. Kartica "Display"

Izvor: izradio Kristijan Mašić

<span id="page-37-1"></span>Ulaskom u "Views" mogu se vidjeti pojedine dijelove HikaShop trgovine i datoteke sa svojim programskim kodom koje odgovaraju dijelu trgovine. Ovaj dio omogućuje prilagodbu nekih dijelova HikaShopa ako nam ne odgovaraju u našoj trgovini. Svaki dio je prikazan za svaki instalirani predložak i za prednju i administratorsku stranu trgovine. To se može i filtrirati odabirom npr. na samo predložak koji se koristi i za prednju stranu web stranice kako bi se manje tražio željeni dokument. Znači kako ušli u programski kod i mijenjali ga po našim potrebama, moramo imati i dobro znanje programskog jezika, odnosno  $HTML - a i PHP - a. Take one point is a minimum of a binary point.$ korisnika, različite prikaze kategorija, proces plaćanja, prikaz proizvoda, košarice itd. Izgled popisa datoteka koje se mogu modificirati u prozoru "Views" je prikazan na slici 28.

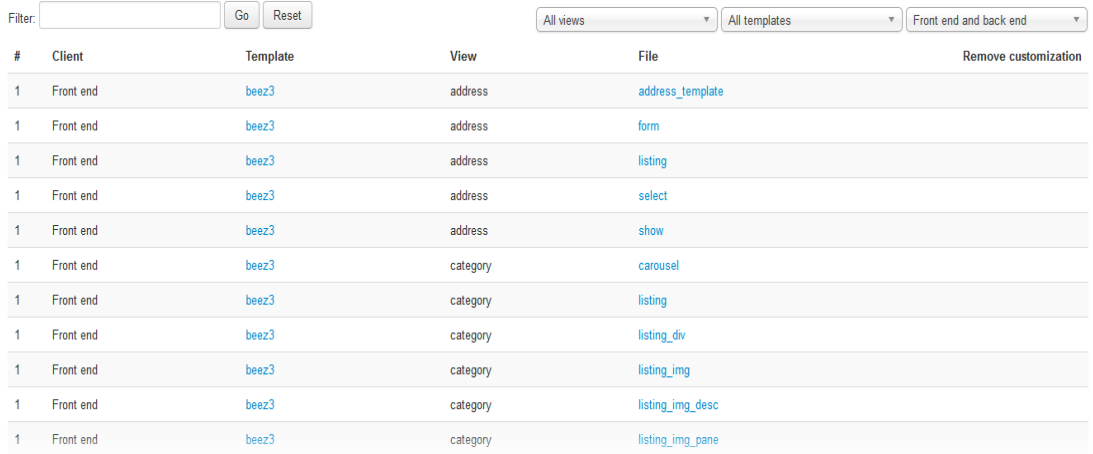

#### <span id="page-38-0"></span>Slika 28. Modificiranje datoteka u prozoru "Views"

Izvor: izradio Kristijan Mašić

Sljedeća opcija pokazuje izbornike sadržaja odnosno "Content menus". Ovdje se mogu uređivati stavke izbornika koje su odabrane da se prikazuju u web trgovini koje prikazuju neki od mogućih sadržaja iz HikaShop - a. Taj sadržaj mogu biti proizvodi, kategorije ili proizvođači proizvoda. Kao zadane na početku su dostupne tri stavke izbornika, a to su prikaz proizvođača proizvoda (eng. Brands listing), prikaz proizvoda (eng. Products listing) i prikaz kategorija (eng. Categories listing). Ukoliko je potrebno, može se odmah postaviti na izborniku stavka koja će korisnicima dati mogućnost prikaza proizvoda ili kategorija. Jednostavno se otvori npr. "Products listing" i preimenuje te podese postavke prikaza proizvoda.

Kod tih postavki je najvažnije odabrati odgovarajuću kategoriju iz koje će se prikazivati proizvodi, a to se radi odabirom na "Associated category". Ako se želi prikazivati sve proizvode potrebno je glavnu (root) kategoriju. Isti princip postavki je i kod prikaza kategorija. Zatim se može odabrati koliko će se stavki prikazivati po stranici i u koliko stupaca. Među ostalim bitnim postavkama potrebno je odabrati tip izgleda stavki (odabirom na "Type of layout"), želi li se prikazivati povezani moduli (moduli koji prikazuju pripadajući sadržaj uz postojeći odabirom na "Associated modules") i da li se želi prikazati opis i sliku na početku stranice ("Show image/description").

Nakon ovih postavki koje vrijede za prikaz i proizvoda i kategorija, ostaju parametri proizvoda ili kategorija koje treba prilagoditi. Kada se podešava stavka izbornika koja će prikazivati proizvode, parametri izgledaju kao na slici 29.

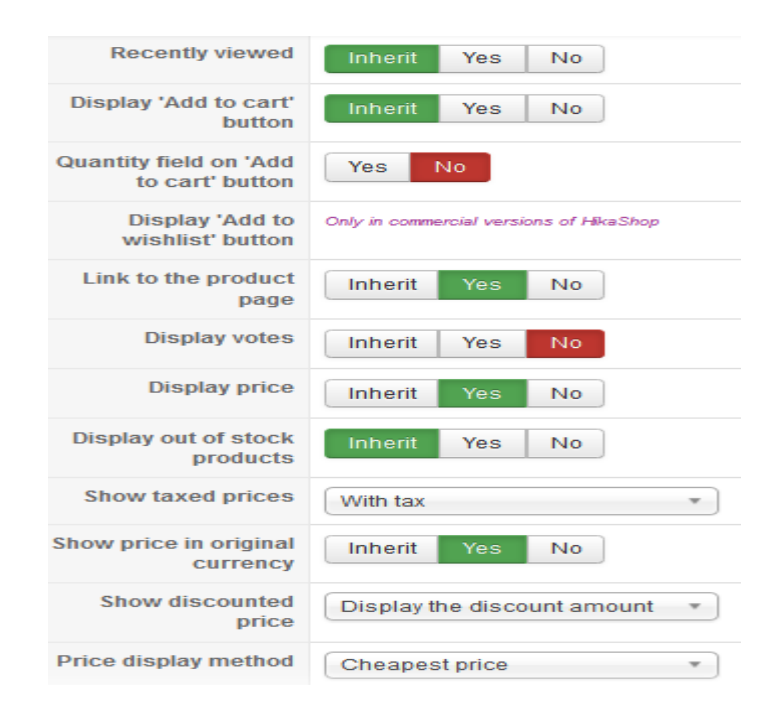

#### <span id="page-39-0"></span>**Slika 29. Parametri za proizvode**

Izvor: izradio Kristijan Mašić

Ovdje se mogu podesiti određene stvari koje će se prikazivati uz proizvode i kako će ti proizvodi biti prikazani. Tako se može odlučiti da li će se prikazivati zadnji pogledani proizvodi, hoće li na proizvodima biti prikazan gumb "Dodaj u košaricu", količina dostupnih proizvoda, glasovi, cijena, prikaz cijene u originalnoj valuti i cijena s popustom. Također se može postaviti da proizvod ima poveznicu na stranicu proizvoda, što vodi na stranicu gdje je puni opis proizvoda. Cijena se može prikazivati sa porezom ili bez i ako proizvod ima više cijena zbog različite težine, boje itd. moguće je staviti prikaz najmanje cijene i raspon cijene od najmanje do najveće. Kako izgleda prikaz proizvoda koji se dobije stavkom izbornika "Products listing" može se vidjeti na slici 30.

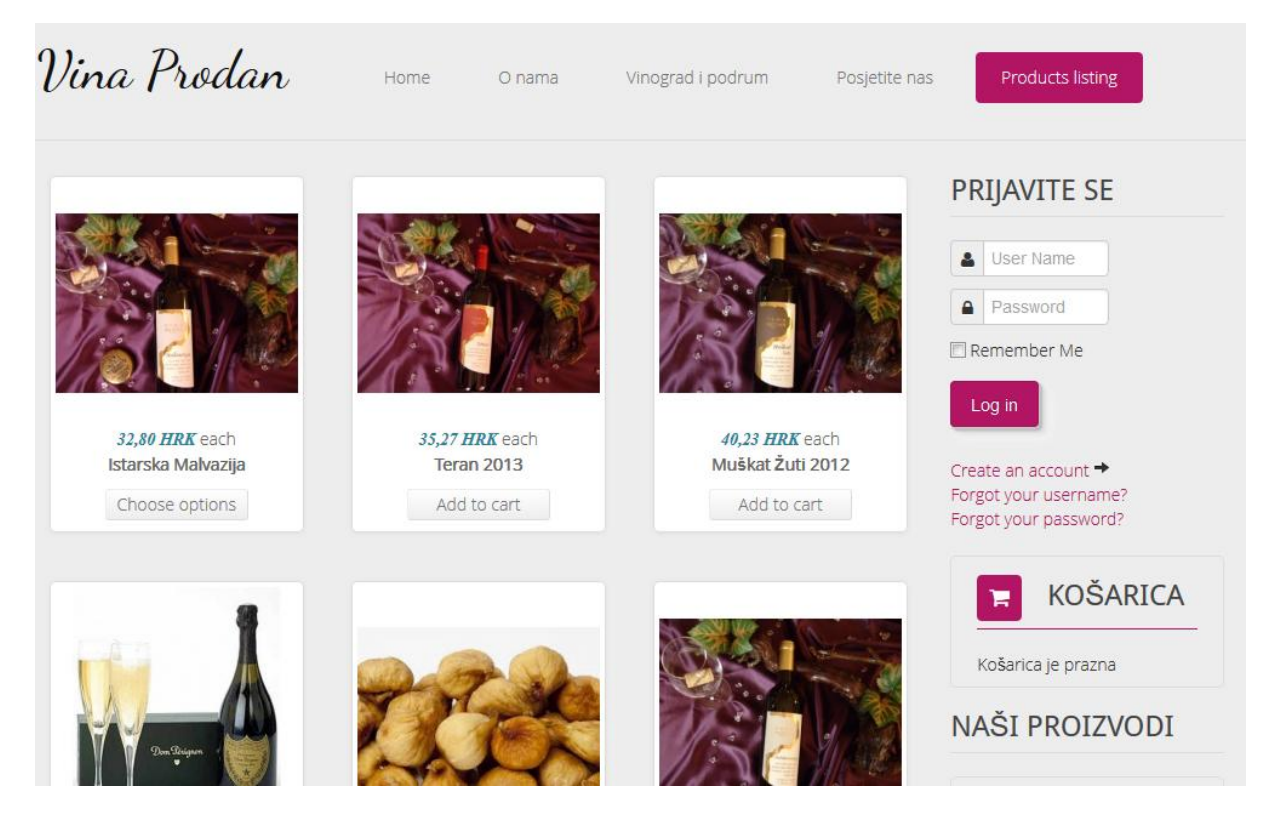

<span id="page-40-0"></span>**Slika 30. Stavka "Products listing" na web stranici** Izvor: izradio Kristijan Mašić

Parametri kategorija sadrže nešto manje podešavanja te se može namjestiti poredak listanja kategorija, odabir prikazivanja pod – kategorija, prikaz broja proizvoda po kategoriji i odabir prikaza kategorija koje ne sadrže proizvode.

Osim već ponuđenih HikaShop stavki izbornika može se dodati koliko god stavki je potrebno ali to nije moguće u prozoru "Content menus". U ovom prozoru se može mijenjati i upravljati HikaShop stavkama izbornika, a ako ih je potrebno dodati još, to se mora napraviti na klasični način u Joomli dodavanjem u "Menu manager". U "Menu manager" se može dodati stavka npr. u glavni izbornik (eng. Main menu) tako da se otvori Main menu. Na ovoj web stranici su stavke glavnog izbornika prikazane na slici 31., a može se vidjeti jedna HikaShop stavka koja je dodana u glavni izbornik. To je "Products listing" koji se može vidjeti na kraju slike te se vidi u opisu da je tip stavke "HikaShop  $\rightarrow$ Product", a alias je "hikashop-menu-for-products-listing".

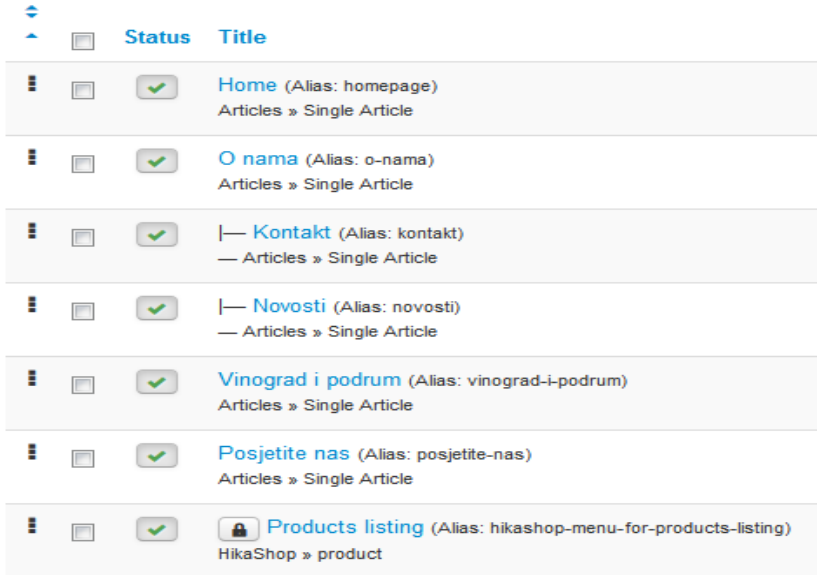

#### <span id="page-41-0"></span>**Slika 31. Stavke glavnog izbornika (Main menu)**

Izvor: izradio Kristijan Mašić

Ako se želi dodati još neku od HikaShop stavki mora se odabrati "New" kako bi se kreirala nova stavka. Kod izrade se mora postaviti "Item type", tako da se odabere u ponuđenoj listi HikaShop. Kada se odabere HikaShop, ponuđeni su tipovi stavki izbornika koje se mogu odabrati za prikaz na web stranici. Ponuđeni su prikaz kategorija (eng. Categories listing), procedura plaćanja (eng. Checkout), stranica usporedbe (eng. Comparison page), kontakt stranica (eng. Contact page), korisnikov prostor za preuzimanje (eng. Customer download space), narudžbe korisnika (eng. Customer orders), stranica proizvoda (eng. Product page), prikaz proizvoda (eng. Products listing), obrazac za registraciju (eng. Registration form), adrese korisnika (eng. User adresses), upravljačka ploča korisnika (eng. User control panel).

Otvaranjem stranice "Checkout" prikazuje se procedura narudžbe i plaćanja gdje kupac odabire adresu dostave, način dostave, način plaćanja i ostale podatke vezano za narudžbu. Na stranici usporedbe korisnik ima mogućnost usporediti proizvode ukoliko se dvoumi prilikom kupnje. Kontakt stranica je klasična kontakt forma ukoliko korisnik ima neka pitanja za prodavača. U prostoru za preuzimanje, korisnik može preuzeti datoteke koje su postavljene na web stranicu, kao što je dokumentacija, pomoć, uputa za uporabu, opisi proizvoda itd. Korisnik može vidjeti svoje narudžbe otvaranjem stranice Narudžbe korisnika gdje je prikazan broj narudžbe, datum, status narudžbe i ukupna cijena. Otvaranjem pojedine narudžbe, prikazuju se informacije o narudžbi kao na slici 32.

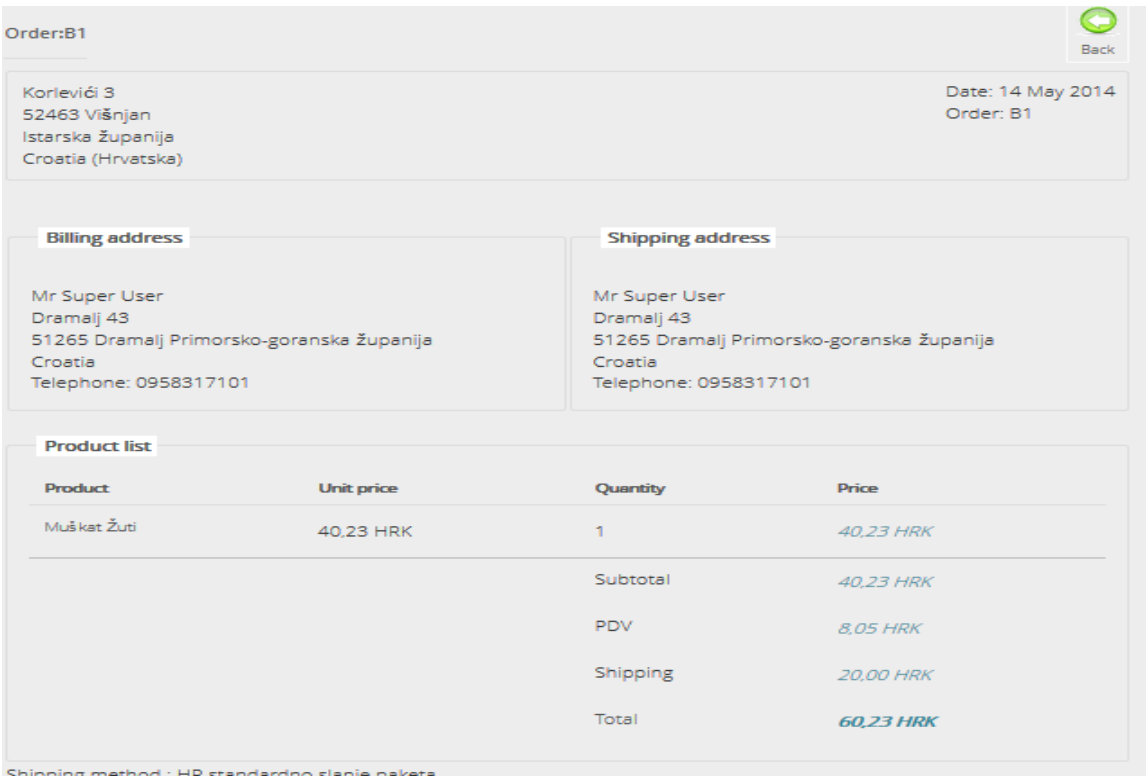

#### <span id="page-42-0"></span>Slika 32. Informacije o narudžbi

Izvor: izradio Kristijan Mašić

Pomoću obrasca za registraciju novi korisnici mogu postati članovi, a ispunjavanjem obrasca novom korisniku se šalje e – mail koji sadrži link za autorizaciju registracije. Adrese korisnika su adresa naplate i adresa za dostavu, koje otvaranjem ove stranice korisnici mogu mijenjati. U svojoj upravljačkoj ploči, korisnici mogu mijenjati i spremati sve osobne informacije, adrese i pogledati narudžbe.

Nakon postavljanja izbornika sadržaja u kartici "Display", sljedeći korak je odabrati i postaviti module sadržaja koji će se prikazivati na web stranici. Kako se izbornicima sadržaja može upravljati u "Menu manager", a mijenjati im parametre u HikaShop "Content menus", tako i modulima sadržaja se upravlja kao i sa svim modulima u Joomli u "Module manager", a možemo ih mijenjati u HikaShop "Content modules". Postavljanjem bilo kojeg HikaShop modula u "Module manager", pojavi se prečica za ulazak u "Content modules" u modul kojeg se trenutno izrađuje u svrhu mijenjanja određenih parametara.

Otvaranjem prozora "Content modules" može se vidjeti i upravljati svim HikaShop modulima, a prikazani su na slici 33.

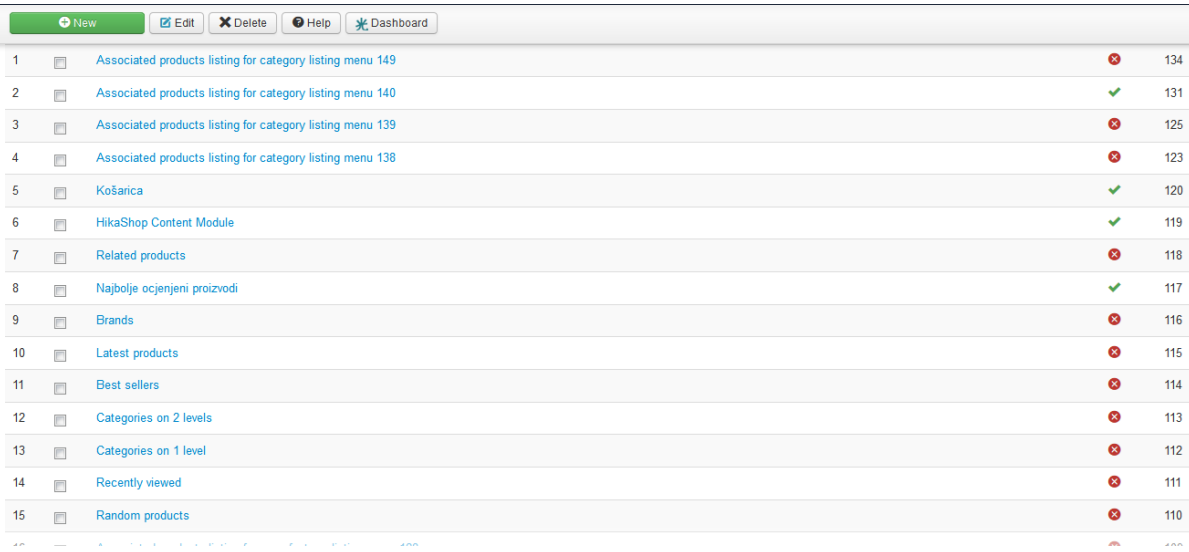

#### <span id="page-43-0"></span>**Slika 33. HikaShop moduli**

Izvor: izradio Kristijan Mašić

Na prikazanim modulima je vidljivo koji su aktivni, koji nisu i nazivi modula. Tu se nalaze moduli košarica, prikaza proizvoda, prikaza kategorija, zadnji proizvodi, najprodavaniji proizvodi, srodni proizvodi itd. Mogu se izbrisati ili dodati pojedini moduli te mijenjati ih. Odabirom na pojedini modul postoji mogućnost mijenjanja parametara proizvoda ili kategorija te izgleda modula. Svaki novi modul koji se želi postaviti na stranici, može se postaviti u "Module manageru" kao i svaki drugi modul u Joomli.

Među najvažnijim modulima za web trgovinu je košarica. Kako bi se omogućila košarica na web stranici, mora se otvoriti "Module manager" te pronaći modul koji je zadan nazivom "Cart". Kada se otvori modul može mu se promijeniti ime u npr. "Košarica" i postaviti ostale postavke modula, kao što je odabir prikaza modula na željenim stranicama, pozicija modula i status. Nakon spremanja odabirom na "Save" kod izrade modula se pojavi poveznica "HikaShop options" koja se otvara kako bi se pristupilo HikaShop parametrima modula.

U postavkama modula su sa lijeve strane prikazani detalji, a sa desne strane parametri proizvoda u košarici koji se mogu mijenjati. Detalji se više odnose na izgled košarice i što i koji gumbi će se prikazivati u njoj.

Tako se može odabrati da li će biti prikazana slika košarice, da li se želi normalna košarica ili mini košarica (košarica u manjem prikazu, prikazujući samo broj proizvoda u košarici), prikaz gumba koji vodi prema proceduri plaćanja, prikaz kupona i dostave. Također postoji i odabir da na proizvodima u košarici bude prikazano ime, količina i mogućnost brisanja proizvoda iz košarice. Dok je košarica prazna, prikazuje se poruka koju sami možemo upisati u polje "Empty cart message override". Postavke modula košarice su prikazane na slici 34.

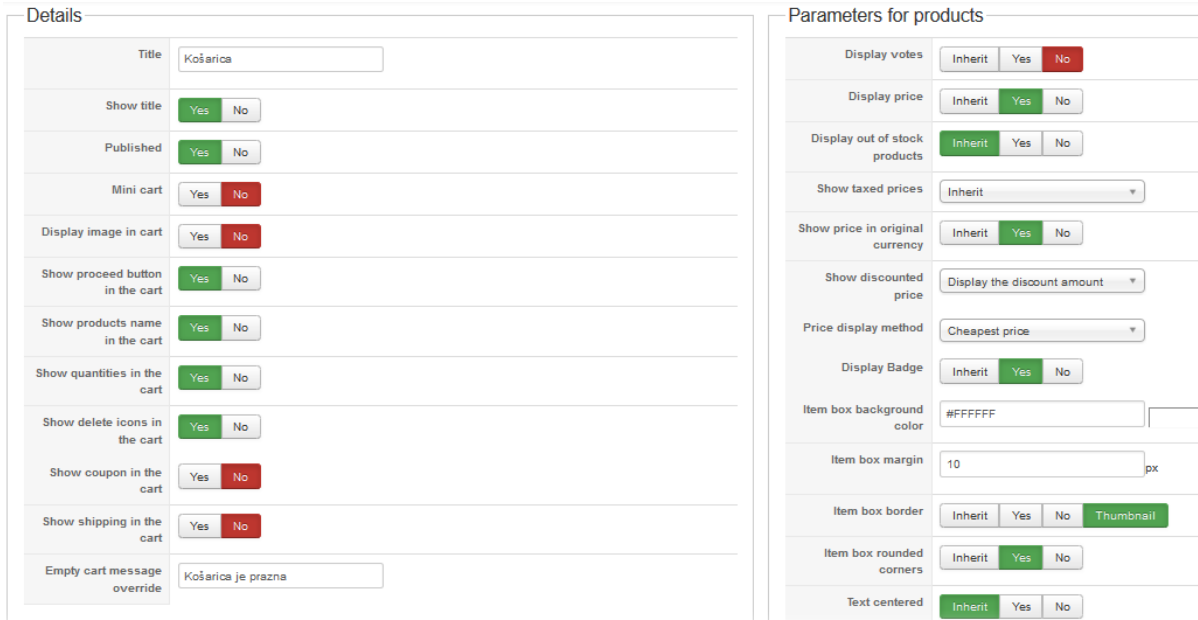

#### <span id="page-44-0"></span>**Slika 34. Postavke modula košarice**

Izvor: izradio Kristijan Mašić

Parametri proizvoda se odnose na proizvode koji su prikazani u modulu košarice. Ove postavke se također više baziraju na tome što će se prikazivati na proizvodu. Ovdje je moguć odabir prikazivanja glasova, različitih cijena (s porezom ili bez, s popustom, u originalnoj valuti) i znački. Jedan dio se odnosi na izgled samog proizvoda (Na slici 34 Item box background color, margin, border, rounded corners, text centered), a može mu se postaviti pozadinsku boju, margine, obrub, odabir zaobljenih kutova i centriranje teksta.

Modul košarice na internet stranici koja sadrži proizvode je prikazan na slici 35.

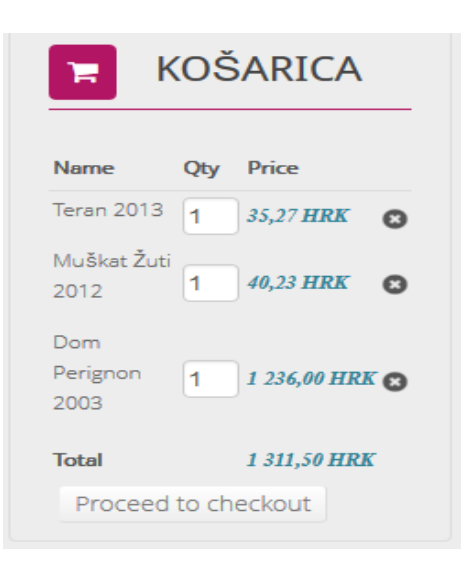

**Slika 35. Modul košarice na internet stranici**

Izvor: izradio Kristijan Mašić

<span id="page-45-0"></span>Nakon što korisnici na proizvodima odaberu gumb "Dodaj u košaricu", ti proizvodi će se pojaviti u košarici kao na prethodnoj slici. Ukoliko ţele, mogu naknadno povećati ili smanjiti količinu dodanog proizvoda u polju "Quantity" ili maknuti proizvod iz košarice odabirom "X" gumba. Nakon završetka dodavanja proizvoda, korisnici mogu u modulu košarice pritisnuti na gumb ..Proceed to checkout te nastaviti do procedure plaćanja.

Zadnja stavka u kartici "Display" je "Custom fields" što se odnosi na prilagođena korisnička polja u internet trgovini. Moguće je upravljati prilagođenim poljima za korisnikove informacije, njegove adresne informacije, informacije o kategorijama i proizvodima (komercijalne verzije HikaShop), informacije o člancima (komercijalne verzije HikaShop) i informacije o narudžbi (komercijalne verzije HikaShop). Sa adresnim prilagođenim poljima, mogu se personalizirati informacije koje se žele prikupiti od korisnika za svaku njihovu adresu. U HikaShop su već dostupna izrađena prilagođena polja za adrese tako da ih se može jednostavno ugađati za naše potrebe.

Sa prilagođenim korisničkim poljima moguće je personalizirati informacije koje dobivamo od korisnika kada se registriraju u internet trgovinu. Na primjer, ako se želi znati datum rođenja korisnika, može se za to dodati polje. Zatim se može slati automatske e – mail poruke bazirano na rođendanu korisnika. Novo korisničko polje se može jednostavno dodati odabirom gumba "New". Potrebno je upisati naziv i tip polja te postaviti da li je polje obavezno za unos ili nije.

### <span id="page-46-0"></span>**4.4. KORISNICI I NARUDŽBE**

Upravljanje korisnicima i narudžbama se obavlja pod karticama "Customers" i "Orders" u HikaShop upravljačkoj ploči. Pod karticom "Customers" može se upravljati podacima o korisnicima i ocjenjivanjem proizvoda. Ikona "Customers" omogućuje upravljanje korisnicima internet trgovine. Tijekom procedure plaćanja, korisnici će biti dodani na listu HikaShop korisnika bilo da su se prije registrirali preko bilo koje Joomla komponente ili napravili novi korisnički račun preko registracijskog obrasca tijekom procedure plaćanja. U ovom prozoru će dakle biti prikazana lista korisnika i za svakog korisnika njegovo ime, korisničko ime i e – mail. Ukoliko se žele vidjeti informacije o korisniku, njegove narudžbe ili promijeniti neke podatke, odabere se gumb "Edit" sa lijeve strane na popisu korisnika.

Otvaranjem podataka o korisniku mogu se vidjeti glavne informacije (Informacije koje su prikazane i na listi korisnika), adrese korisnika i njegove narudžbe. Na sljedećoj slici su prikazani podaci korisnika kojima se može upravljati.

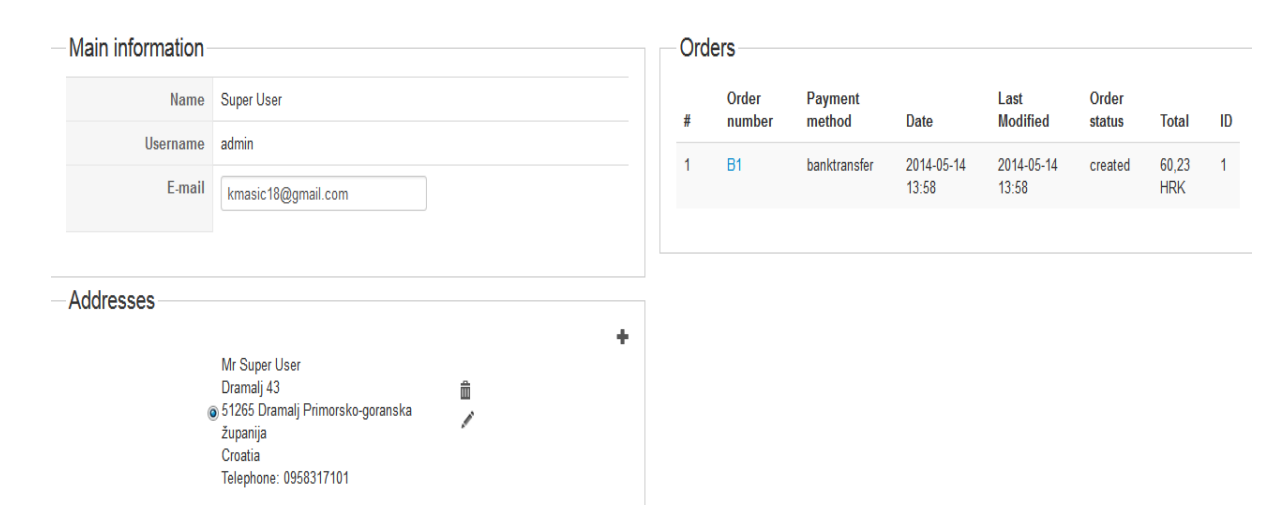

<span id="page-46-1"></span>**Slika 36. Podaci registriranih korisnika**

Izvor: izradio Kristijan Mašić

Moguće adrese korisnika mogu biti adresa naplate i adresa dostave. Najvažnije čime se može upravljati u ovom prozoru su narudžbe koje se također mogu otvoriti u prozoru "Orders" pod karticom "Orders". Razlika je u tome da u prozoru "Orders" je prikazana lista svih narudžbi od svih korisnika te odabirom na pojedinu narudžbu može se doći do podataka o narudžbi. U prozoru "customers" se prvo odabire korisnika, a onda se mogu vidjeti njegove narudžbe.

Na prethodnoj slici se mogu vidjeti osnovne informacije o narudžbama korisnika, odnosno broj narudţbe, metoda plaćanja, datum, vrijeme zadnje promjene, status i ukupni iznos narudžbe. Kako bi se izvršile određene promjene u narudžbi, potrebni je odabrati i otvoriti broj narudžbe (u ovom slučaju B1).

Kada korisnik potvrdi narudžbu na kraju procesa plaćanja, lista proizvoda u košarici kao i sve informacije koje je korisnik unio na kraju procesa će se spremiti u novu narudžbu i informacije u košarici će se izbrisati. Od ove točke na dalje, bilo da se promijeni cijena proizvoda, cijena s popustom ili da korisnik promijeni adrese u korisničkom sučelju, ništa od toga neće utjecati na narudžbu. Međutim, mogu se ručno mijenjati informacije o narudžbi i po želji obavijestiti korisnika o promjenama.

Ulaskom u narudžbu prikazane su sve informacije vezane uz narudžbu, informacije o naručitelju, informacije o naručenim proizvodima i povijest narudžbe. Sve te informacije se mogu mijenjati te obavijestiti korisnika o tome. Odabirom na olovku u desnom gornjem kutu pojedinih informacija, dopušta se mijenjanje podataka. Na glavnim informacijama je prikazan broj narudžbe, broj računa, status narudžbe i vrijeme narudžbe. Kod mijenjanja narudžbe najčešće se mijenjaju samo statusi narudžbe koji su stvoreni ranije u sistemskim postavkama. Statusi narudžba su : stvorena, potvrđena, otkazana, povrat i dostavljena. U slučaju određenog događaja koji uzrokuje promjenu u tijeku narudžbe, mijenja se status narudžbe odabirom iz padajućeg izbornika.

Mogu se promijeniti podaci i cijene vezane uz proizvod ukoliko dođe do nekih promjena, podatke o adresi i dostavi itd. Korisniku se može poslati račun narudžbe i račun dostave odabirom na e – mail ikonu u gornjem lijevom kutu prozora. Već postoje automatski izrađeni računi ali ih se može prilagoditi odabirom na "Invoice" ili "Shipping invoice" koji se nalaze desno od ikone e – maila.

Druga ikona u kartici "Customers" se odnosi na ocjenjivanje proizvoda (eng. Vote). Ulaskom u ocjenjivanje moguće je upravljati ocjenjenim proizvodima. Mogu se objaviti, sakriti, stvoriti novu ocjenu ili komentar, brisati ili urediti.

## <span id="page-48-0"></span>**5. USPOREDBA BESPLATNIH E – COMMERCE DODATAKA**

Kako su virtualne trgovine u svijetu sve više popularne, e – commerce ekstenzije za Joomla sustav su sve brojniji te je problem odabrati najbolje rješenje za određenu internet stranicu.

Slijedi usporedba tri popularne besplatne ekstenzije virtualne trgovine, HikaShop koji je korišten u ovom radu, VirtueMart i JoomShopping.

HikaShop ekstenzija za virtualnu trgovinu je izdana 2010. godine i do sad ima vrlo pozitivne recenzije i korisničku podršku. Jednostavno ju je postaviti i koristiti. Možda nema toliko funkcionalnosti kao ostale ekstenzije ali je vrlo dobra za ne – programere, trgovine male do srednje veličine ili trgovine kojima nije potreban veliki raspon funkcija. Izgled HikaShop trgovine je na nižoj razini od ostalih ekstenzija i ako trgovina treba niz različitih funkcionalnosti onda ova ekstenzija nije dobar izbor. [9,10]

VirtueMart je jedna od najstarijih i najpopularnijih e – commerce ekstenzija, a ukupno su izdane dvije verzije. Najveća prednost VirtueMart – a je u korisničkoj podršci, gotovo svaki problem se može pronaći na internetu (najčešće na forumima). Kako bi uspostavili trgovinu koja im odgovara, korisnici će gotovo sigurno morati mijenjati FTP linije koda. Ova ekstenzija sadrži sve osnovne opcije te bi se većinom trebala uskladiti sa stilom internet stranice. Odličan je za prosječan budžet, trgovinu veličine 100 i više proizvoda, trgovine koje trebaju niz različitih funkcija, za početnike i programere do srednje razine. Ukoliko se želi brzo i jednostavno postaviti internet trgovinu, personalizirana podrška, izraditi malu trgovinu onda se ova ekstenzija treba izbjeći.[10]

JoomShopping je lagano, lako za upotrebu, brzo i jednostavno rješenje kako bi trgovina bila postavljena u kratkom vremenu. Ako se želi trgovina sa velikim brojem mogućnosti onda ova ekstenzija nije dobar izbor jer se svaka dodatna funkcija naplaćuje.[10]

U tablici 2. je prikazana usporedba za prethodno opisane Joomla ekstenzije.

<span id="page-49-0"></span>

|                              | <b>HikaShop</b> | <b>VirtueMart</b> | <b>JoomShopping</b> |
|------------------------------|-----------------|-------------------|---------------------|
|                              |                 |                   |                     |
| Veličina trgovine            | S do M          | M do L            | S                   |
|                              |                 |                   |                     |
| SEF?                         | Da              | Da                | Da                  |
|                              |                 |                   |                     |
| Usporedba proizvoda          | 119,48€         | 39,95\$           | $32E + PDV$         |
|                              |                 |                   |                     |
| Zadani izgled                | 5/10            | 8/10              | 5/10                |
|                              |                 |                   |                     |
| Korisnička podrška           | 8/10            | Vanjski izvori    | 7/10                |
|                              |                 |                   |                     |
| Forumi                       | 9/10            | 9/10              | 7/10                |
|                              |                 |                   |                     |
| Dokumentacija                | 8/10            | 8/10              | 7/10                |
|                              |                 |                   |                     |
| <b>JED</b> (Joomla extension |                 |                   |                     |
|                              | 8/10            | 6/10              | 7/10                |
| directory) recenzije         |                 |                   |                     |
|                              |                 |                   |                     |
| Joomla 2.5                   | Da              | Da                | Da                  |
|                              |                 |                   |                     |
| Joomla 3+                    | Da              | <b>Ne</b>         | Da                  |
|                              |                 |                   |                     |

**Tablica 2. Usporedba Joomla e - commerce dodataka**

Izvor: izradio Kristijan Mašić prema Thornton, S. 2013 Top 5 Joomla Shopping Carts, online:<https://www.ostraining.com/blog/joomla/joomla-shopping-carts/>

Kada se odabire način za izradu virtualne trgovine, Joomla sa ekstenzijama za trgovinu nije jedini izbor. Postoje i druge platforme koje za razliku od Joomle jedino služe za izradu elektroničke trgovine, a također i drugi CMS sustavi kao što su Wordpress i Drupal imaju mogućnost instaliranja ekstenzija za virtualnu trgovinu.

Osim ekstenzija za Joomlu, najbolje e – commerce platforme su Opencart, Magento, Shopsite, osCommerce, Zen Cart i WooCommerce koji je ekstenzija za Wordpress.[11]

Opencart značajke:

- Izgled je moderan i svjeţ, besplatan i otvorenog koda
- Dobro dizajnirano korisničko sučelje, neograničeno kategorija i proizvoda
- $\triangleright$  Podržano preko 20 payment gateway a
- $\triangleright$  Nedostatak ako je potrebno više funkcionalnosti [11]

Magento značajke:

- $\triangleright$  Jaki softver koji se može koristiti za bilo koji tip internet stranica, uključujući velike internet trgovine
- Fleksibilan, prilagodljiv, dobar SEO, neograničeno kategorija i proizvoda
- $\triangleright$  Težak za korištenje, nedostatak loše funkcije pretraživanja [11]

Shopsite značajke:

- Jednostavna instalacija i korištenje, dobar izbor za male trgovine
- Dostupno više verzija s obzirom na potrebnu veličinu trgovine i značajke
- $\triangleright$  Nema puno dodatnih značajki što može biti problem kod većih trgovina [11]

osCommerce značajke:

- Lako prilagodljiv i dostupno je puno integracija treće strane
- $\triangleright$  Dobra korisnička podrška i dobra funkcija pretraživanja
- $\triangleright$  Zahtjeva poslužitelja i nije najbolji za SEO
- Treba pripaziti na sigurnost jer se ovaj program već dugo koristi, što je dalo hakerima dosta vremena da ga nauče iskoristiti [11]

Zen Cart značajke:

- $\triangleright$  Besplatan i ima puno dostupnih dodataka što može proširiti mogućnosti
- Prilagodljiv, dobra korisnička podrška, neograničeno proizvoda i kategorija i dobra značajka pretraživanja
- $\triangleright$  Zahtjeva poslužitelja i nije najbolji za SEO
- $\triangleright$  Izgleda zastarjelo i nema mobilnu verziju [11]

WooCommerce značajke:

- Koristi se kao ekstenzija za Wordpress
- $\triangleright$  Prilagođen korisniku i jednostavna instalacija
- $\triangleright$  Dostupno puno tema tako da se lako prilagodi stranici
- Glavne funkcionalnosti su osnovne te za nešto više od toga je potrebno kupovati dodatke [11]

## <span id="page-51-0"></span>**6. ZAKLJUČAK**

U ovom radu je prikazana praktična izrada virtualne trgovine koja je u svakom pogledu funkcionalna i izrađena pomoću Joomla sustava za upravljanje sadržajem. Joomla sustav ima vrlo dobre karakteristike olakšavanja izrade internet stranice gdje nije bilo potrebno pisanje programskog koda. Pri izradi virtualne trgovine u Joomla sustavu, od velikog značaja je odabir odgovarajuće ekstenzije ili dodatka virtualne trgovine.

HikaShop se pokazao kao dobar izbor sa dobrim rasponom funkcija, mogućnosti parametara za proizvode i kategorije, puno izbora načina dostave i plaćanja. Također su se ostale funkcije kao što su popusti, kuponi, upravljanje narudžbama, statistika prodaje, ponuda modula i dodataka pokazale kvalitetne. Međutim, po mome mišljenju jedan od većih nedostataka je izgled trgovine i funkcije koje se odnose na upravljanje izgleda. Sve izgleda dosta jednostavno i osnovno te se ne uklapa previše u internet stranicu ali sa mijenjanjem HTML i CSS koda bi se mogle popraviti neke stvari. Još jedan manji nedostatak je ukoliko je potreban veći raspon funkcija je potrebno nadoplatit za komercijalnu verziju. Ipak i sa ovom verzijom moguće je napraviti trgovinu sa malo do srednje količine proizvoda te pri tome omogućiti dosta dodatnih funkcija kako bi se privukli kupci.

Prikupljanjem raznih informacija i provedenim istraživanjem došao sam do zaključka da sa Joomla sustavom i ekstenzijama virtualnih trgovina se može napraviti dobra internet trgovina sa puno mogućnosti. Međutim, tu su i ostale e – commerce platforme (Opencart, Magento) za izradu internet trgovina koje su prema podacima i statistikama broja izrađenih stranica možda i bolji izbor.

## <span id="page-52-0"></span>**LITERATURA**

[1] Internet trgovina, 2014, Poslovni forum, online:

<http://www.poslovniforum.hr/tp/ecommerce.asp>

- [2] Rouse, M. 2005 E commerce (electronic commerce or EC), online: <http://searchcio.techtarget.com/definition/e-commerce>
- [3] Rouse, M. 2011 Content management system (CMS), online: <http://searchsoa.techtarget.com/definition/content-management-system>
- [4] CMS comparison WordPress vs Joomla vs Drupal, 2014, Uniq Web Tech, online: <http://uniqwebtech.com/cms-comparison-wordpress-vs-joomla-vs-drupal/>
- [5] Joomla!, online: [http://hr.wikipedia.org/wiki/Joomla!](http://hr.wikipedia.org/wiki/Joomla)
- [6] Joomla SEF mode, Dezignia, online: [http://www.dezignia.com/index.php/joomla](http://www.dezignia.com/index.php/joomla-tutorial-blog/19-sef)[tutorial-blog/19-sef](http://www.dezignia.com/index.php/joomla-tutorial-blog/19-sef)
- [7] What is RSS? (and Atom?), WebReference, online: <http://www.webreference.fr/defintions/rss-atom-xml>
- [8] <http://www.logit.hr/web-shop/payment-gateway/>
- [9] Brennan, J. 2012 Review of Joomla Shopping Carts (HikaShop, RedSHOP, Virtumart 2.0), online: [https://srihosting.com/blog/2012/01/review-joomla](https://srihosting.com/blog/2012/01/review-joomla-shopping-carts/)[shopping-carts/](https://srihosting.com/blog/2012/01/review-joomla-shopping-carts/)
- [10] Thornton, S. 2013 Top 5 Joomla Shopping Carts, online: <https://www.ostraining.com/blog/joomla/joomla-shopping-carts/>
- [11] Ann, J. 2014 Shopping Cart Platforms Comparison, online: <http://ipage.com/blog/shopping-cart-platforms-comparison>

## <span id="page-53-0"></span>POPIS SLIKA

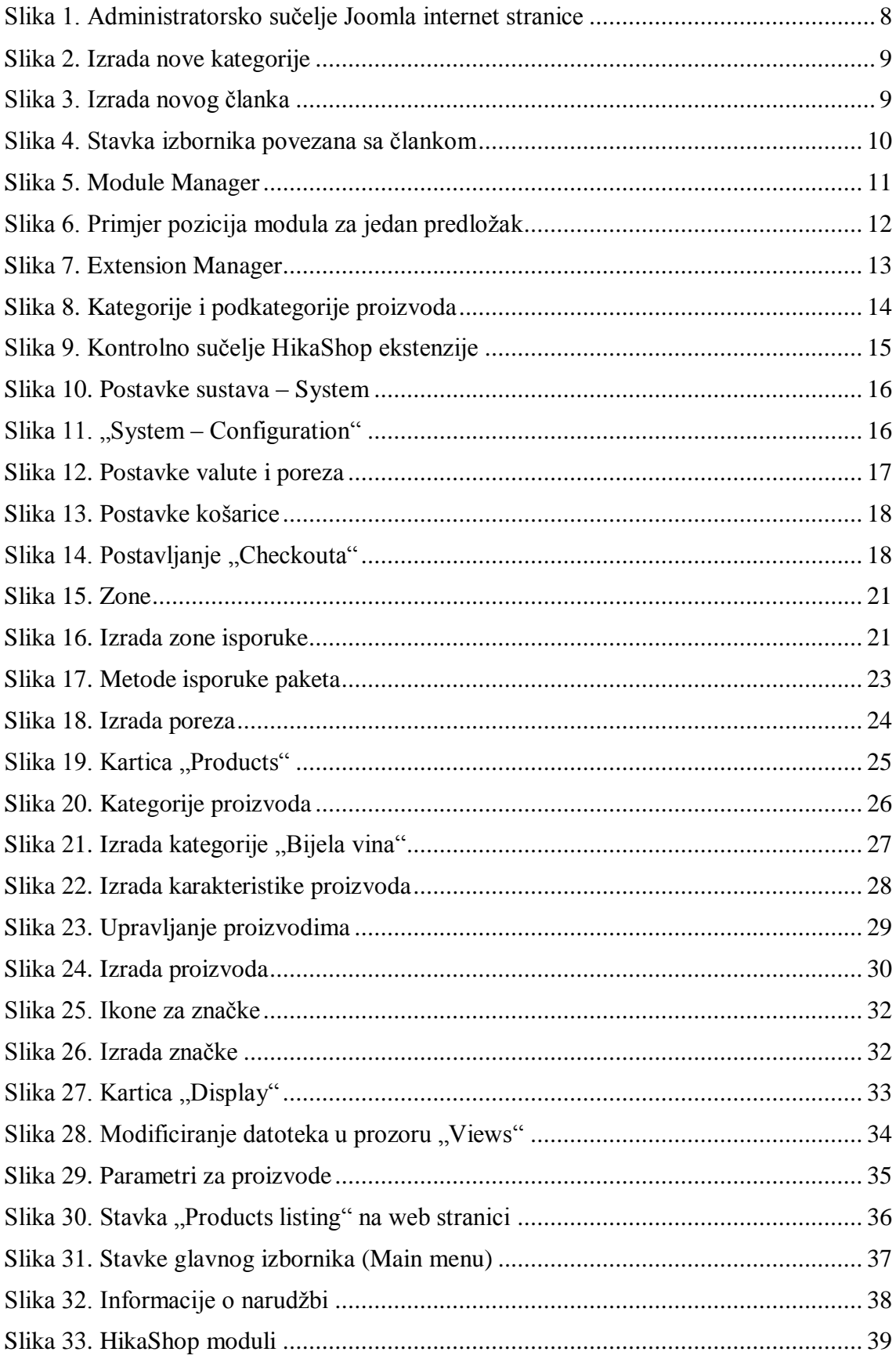

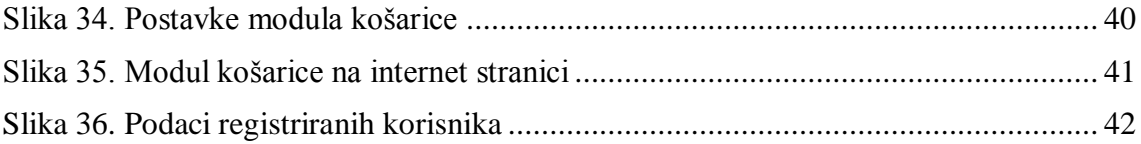

## <span id="page-55-0"></span>**POPIS TABLICA**

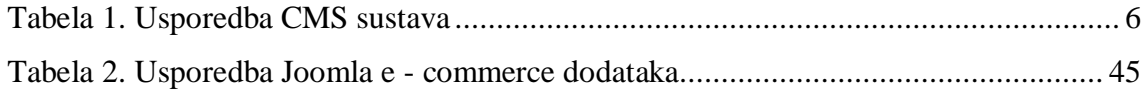